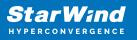

# StarWind Virtual SAN: Configuration Guide for VMware vSphere [ESXi], VSAN Deployed as a Controller Virtual Machine (CVM) using Web UI

2024

**TECHNICAL PAPERS** 

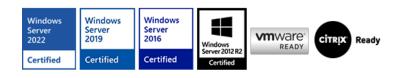

StarWind Virtual SAN: Configuration Guide for VMware vSphere [ESXi], VSAN Deployed as a Controller Virtual Machine (CVM) using Web UI

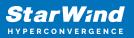

#### Trademarks

"StarWind", "StarWind Software" and the StarWind and the StarWind Software logos are registered trademarks of StarWind Software. "StarWind LSFS" is a trademark of StarWind Software which may be registered in some jurisdictions. All other trademarks are owned by their respective owners.

#### Changes

The material in this document is for information only and is subject to change without notice. While reasonable efforts have been made in the preparation of this document to assure its accuracy, StarWind Software assumes no liability resulting from errors or omissions in this document, or from the use of the information contained herein. StarWind Software reserves the right to make changes in the product design without reservation and without notification to its users.

#### **Technical Support and Services**

If you have questions about installing or using this software, check this and other documents first - you will find answers to most of your questions on the Technical Papers webpage or in StarWind Forum. If you need further assistance, please contact us .

#### **About StarWind**

StarWind is a pioneer in virtualization and a company that participated in the development of this technology from its earliest days. Now the company is among the leading vendors of software and hardware hyper-converged solutions. The company's core product is the years-proven StarWind Virtual SAN, which allows SMB and ROBO to benefit from cost-efficient hyperconverged IT infrastructure. Having earned a reputation of reliability, StarWind created a hardware product line and is actively tapping into hyperconverged and storage appliances market. In 2016, Gartner named StarWind "Cool Vendor for Compute Platforms" following the success and popularity of StarWind HyperConverged Appliance. StarWind partners with world-known companies: Microsoft, VMware, Veeam, Intel, Dell, Mellanox, Citrix, Western Digital, etc.

#### Copyright ©2009-2018 StarWind Software Inc.

No part of this publication may be reproduced, stored in a retrieval system, or transmitted in any form or by any means, electronic, mechanical, photocopying, recording or otherwise, without the prior written consent of StarWind Software.

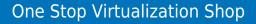

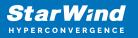

## Annotation

**Relevant Products** 

StarWind Virtual SAN (VSAN)

Purpose

This guide provides a comprehensive outline on how to deploy and configure StarWind Virtual SAN within the VMware vSphere environment and create StarWind devices using the Web UI. It includes links to the system requirements, RAID settings, best practices, and steps to ensure a seamless setup and integration.

Audience

The guide is created for IT specialists, system administrators, and VMware professionals who are keen on deploying and configuring StarWind Virtual SAN on VMware vSphere.

**Expected Result** 

Users will possess a robust understanding of the steps and best practices for deploying and configuring StarWind Virtual SAN in a VMware vSphere environment.

#### **Starwind Virtual San For Vsphere Vm Requirements**

Prior to installing StarWind Virtual SAN Virtual Machines, please make sure that the system meets the requirements, which are available via the following link: https://www.starwindsoftware.com/system-requirements

Recommended RAID settings for HDD and SSD disks: https://knowledgebase.starwindsoftware.com/guidance/recommended-raid-settings-for-h dd-and-ssd-disks/

Please read StarWind Virtual SAN Best Practices document for additional information: https://www.starwindsoftware.com/resource-library/starwind-virtual-san-best-practices

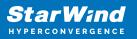

# **Pre-Configuring The Servers**

The diagram below illustrates the network and storage configuration of the solution:

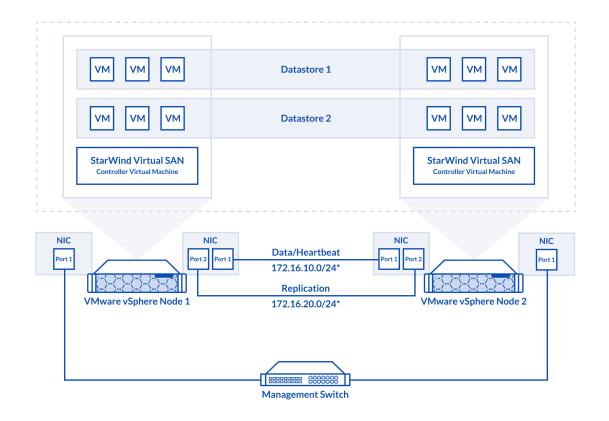

1. ESXi hypervisor should be installed on each host.

2. StarWind Virtual SAN for vSphere VM should be deployed on each ESXi host from an OVF template, downloaded on this page:

https://www.starwindsoftware.com/release-notes-build-vsan-for-vmware-vsphere

3. The network interfaces on each node for Synchronization and iSCSI/StarWind heartbeat interfaces should be in different subnets and connected directly according to the network diagram above. Here, the 172.16.10.x subnet is used for the iSCSI/StarWind heartbeat traffic, while the 172.16.20.x subnet is used for the Synchronization traffic. NOTE: Do not use iSCSI/Heartbeat and Synchronization channels over the same physical link. Synchronization and iSCSI/Heartbeat links and can be connected either via redundant switches or directly between the nodes.

vCenter Server can be deployed separately on another host or as VCSA on StarWind

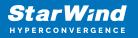

VSAN highly-available storage, created in this guide.

# Preparing Environment For Starwind Vsan Deployment

## **Configuring Networks**

Configure network interfaces on each node to make sure that Synchronization and iSCSI/StarWind heartbeat interfaces are in different subnets and connected physically according to the network diagram above. All actions below should be applied to each ESXi server.

NOTE: Virtual Machine Port Group should be created for both iSCSI/ StarWind Heartbeat and the Synchronization vSwitches. VMKernel port should be created only for iSCSI traffic. Static IP addresses should be assigned to VMKernel ports.

NOTE: It is recommended to set MTU to 9000 on vSwitches and VMKernel ports for iSCSI and Synchronization traffic. Additionally, vMotion can be enabled on VMKernel ports.

1. Using the VMware ESXi web console, create two standard vSwitches: one for the iSCSI/ StarWind Heartbeat channel (vSwitch1) and the other one for the Synchronization channel (vSwitch2).

| <b>vm</b> ware <sup>®</sup> ESXi <sup>®</sup> |                                    |                                         |             |  |  |  |  |
|-----------------------------------------------|------------------------------------|-----------------------------------------|-------------|--|--|--|--|
| Navigator                                     | Networking                         |                                         |             |  |  |  |  |
| ✓ ☐ Host<br>Manage<br>Monitor                 | Port groups Virtual switches       |                                         |             |  |  |  |  |
| > 🗗 Virtual Machines                          | 0 Name                             | ~                                       | Port groups |  |  |  |  |
| E Storage                                     | 1 vSwitch0                         |                                         | 2           |  |  |  |  |
| Setworking                                    |                                    |                                         |             |  |  |  |  |
|                                               | Add standard virtual switch - v Sv | Add standard virtual switch - v Switch1 |             |  |  |  |  |
|                                               | vSwitch Name                       | vSwitch1                                |             |  |  |  |  |
|                                               | MTU                                | 9000                                    |             |  |  |  |  |
|                                               | Uplink 1                           | vmnic1 - Up, 10000 mbps                 | • 🛛         |  |  |  |  |
|                                               | Link discovery                     | Click to expand                         |             |  |  |  |  |
|                                               | ▶ Security                         | Click to expand                         |             |  |  |  |  |
|                                               |                                    |                                         | Add Cancel  |  |  |  |  |

2. Create a VMKernel port for the iSCSI/ StarWind Heartbeat channel.

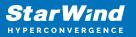

| 👰 sw-mar-pc3.starwind.l | ocal - Networking         |                                                                 |
|-------------------------|---------------------------|-----------------------------------------------------------------|
| Port groups Virtua      | Il switches Physical NICs | VMkernel NICs TCP/IP stacks Firewall rules                      |
| 🞾 Add VMkernel NIC      | 🞾 Add VMkernel NIC        |                                                                 |
| Name                    | Port group                | New port group                                                  |
|                         | New port group            | ISCSI_VMKernel                                                  |
|                         | Virtual switch            | vSwitch1                                                        |
| VLAN ID                 |                           | 0                                                               |
| MTU                     |                           | 9000                                                            |
|                         | IP version                | IPv4 only                                                       |
|                         | ✓ IPv4 settings           |                                                                 |
|                         | Configuration             | O DHCP   Static                                                 |
|                         | Address                   | 172.16.10.251                                                   |
|                         | Subnet mask               | 255.255.255.0                                                   |
|                         | TCP/IP stack              | Default TCP/IP stack                                            |
|                         | Services                  | 🖉 vMotion 📄 Provisioning 📄 Fault tolerance logging 📄 Management |
|                         |                           | Create Cancel                                                   |

3. Add a Virtual Machine Port Groups on the vSwitch for iSCSI traffic (vSwtich1) and on the vSwitch for Synchronization traffic (vSwitch2).

| Portgroup ISCSI_for_VMs removed - dismiss for_VMs                |                                                                                                    |                       |                          |                   |  |  |  |  |
|------------------------------------------------------------------|----------------------------------------------------------------------------------------------------|-----------------------|--------------------------|-------------------|--|--|--|--|
| ✓ ☐ Host<br>Manage<br>Monitor                                    | Port groups Virtual switches                                                                                                    | Physical NICs VMkerne | el NICs TCP/IP stacks    | Firewall rules    |  |  |  |  |
| Virtual Machines     Virtual Machines     Storage     Networking | Name           With the second second |                       | Active ports ~<br>0<br>1 | VLAN ID<br>0<br>0 |  |  |  |  |
| ✓ <u></u> ISCSI_for_VMs<br>Monitor<br>More networks              | ISCSI_VMKernel     Add port group - ISCSI_for_VMs                                                                                                    | _                     | 1                        | 0                 |  |  |  |  |
|                                                                  | Name                                                                                                    | ISCSI_for_VMs         |                          |                   |  |  |  |  |
|                                                                  | VLAN ID                                                                                                    | 0                     |                          |                   |  |  |  |  |
|                                                                  | Virtual switch                                                                                                    | vSwitch1              | •                        |                   |  |  |  |  |
|                                                                  | ▹ Security                                                                                                    | Click to expand       |                          |                   |  |  |  |  |
|                                                                  |                                                                                                    |                       |                          | Add Cancel        |  |  |  |  |

4. Repeat steps 1-3 for any other links intended for Synchronization and iSCSI/Heartbeat

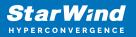

traffic on ESXi hosts.

# **Deploying Starwind Virtual San For Vsphere**

1. Download zip archive that contains StarWind Virtual SAN for vSphere: https://www.starwindsoftware.com/starwind-virtual-san#download

2. Extract the virtual machine files.

3. Deploy the control virtual machine to the VMware vSphere. Right-click on the Datacenter, cluster, or node menu and select the "Deploy OVF Template..." option from a drop-down menu.

| vSphere - Datacer           | nter - Summary 🗙 🕂                                                            |                 |          |              |                |                      |          |                                  |               |                                                                       |             |        | -                                |                                                                   | ×                    |
|-----------------------------|-------------------------------------------------------------------------------|-----------------|----------|--------------|----------------|----------------------|----------|----------------------------------|---------------|-----------------------------------------------------------------------|-------------|--------|----------------------------------|-------------------------------------------------------------------|----------------------|
| $\leftarrow \rightarrow $ C | A Not secure                                                                  | https://192.168 | 12.242/u | ii/app/datac | enter;nav=v/ur | n:vmomi:Datacenter:c | latacent | er-3:00850be0-4                  | 4c08-4437-97a | 19 to                                                                 | ₹_≡         | 9      | œ                                |                                                                   |                      |
| vm vSphere                  |                                                                               |                 |          | environment  | s              |                      |          | C                                | ? ~ Ad        | ministrator∉                                                          | )<br>VSPHEF | RE.LOC | AL 🗸                             |                                                                   | ٢                    |
| ☐                           |                                                                               | r               | osts:    | s: 2         | ✓ Permissions  | Hosts & Clusters     | VMs      | Datastores                       | Networks      | Update:<br>CPU<br>Used: 6.62 Gi<br>Memory<br>Used: 15.75 G<br>Storage | Hz          |        | Capacity<br>Free<br>Capa<br>Free | 14.18 GH<br>7: 20.8 GH<br>8: 18.25 G<br>noity: 32 G<br>8: 213.2 G | Hz<br>3B<br>3B<br>3B |
|                             | <ul> <li>New Virtual Macl</li> <li>Deploy OVF Ten</li> <li>Storage</li> </ul> |                 | s        |              | Value          | ^                    | Tag      | IS<br>ssigned Tag                | Category      | Used: 686.3 G                                                         | Descri      | ption  | Capacity                         | /: 899.5 G                                                        | 8                    |
|                             | Edit Default VM (<br>Migrate VMs to A<br>Move To<br>Rename                    |                 |          |              |                |                      |          |                                  |               |                                                                       |             |        |                                  |                                                                   |                      |
| Recent Tasks                | Tags & Custom A<br>Add Permission<br>Alarms                                   |                 | •        | Details      | ~ Initiato     | r v Queue            | d For    | <ul> <li>✓ Start Time</li> </ul> | •↓ ~          | Completion Ti                                                         | ime 🗸       | Sen    | ver                              |                                                                   | <b>×</b>             |
| All 🗸                       | 🗙 Delete                                                                      |                 |          |              |                |                      |          |                                  |               |                                                                       |             |        |                                  | More Ta                                                           | asks                 |

4. In the first step of the wizard, point to the location of the OVF template. Select the VM files and click Next.

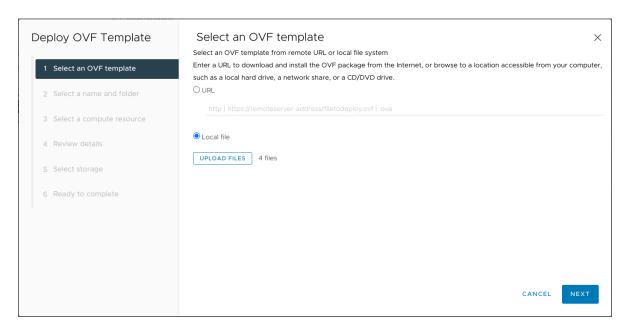

5. Specify the VM name and target location.

| Deploy OVF Template         | Select a name and folder ×<br>Specify a unique name and target location |
|-----------------------------|-------------------------------------------------------------------------|
| 1 Select an OVF template    | Virtual machine name: SW1                                               |
| 2 Select a name and folder  | Select a location for the virtual machine.                              |
| 3 Select a compute resource |                                                                         |
| 4 Review details            |                                                                         |
| 5 Select storage            |                                                                         |
| 6 Ready to complete         |                                                                         |
|                             |                                                                         |
|                             |                                                                         |
|                             |                                                                         |
|                             | CANCEL BACK NEXT                                                        |

6. Select a compute resource intended to run the StarWind vSAN CVM

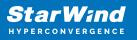

| Deploy OVF Template         | Select a compute resource<br>Select the destination compute resource for this operation | × |
|-----------------------------|-----------------------------------------------------------------------------------------|---|
| 1 Select an OVF template    |                                                                                         |   |
| 2 Select a name and folder  | > []] Production Cluster                                                                |   |
| 3 Select a compute resource |                                                                                         |   |
| 4 Review details            |                                                                                         |   |
| 5 Select storage            |                                                                                         |   |
| 6 Ready to complete         |                                                                                         |   |
|                             | Compatibility                                                                           |   |
|                             | ✓ Compatibility checks succeeded.                                                       |   |
|                             |                                                                                         |   |
|                             | CANCEL BACK NEXT                                                                        |   |

7. Review the template details. Click Next.

| Deploy OVF Template         | Review details<br>Verify the template details.                                   | ×                                                                      |
|-----------------------------|----------------------------------------------------------------------------------|------------------------------------------------------------------------|
| 1 Select an OVF template    | The OVF package contains advanced configuration options below. Click next to acc | uration options, which might pose a security risk. Review the advanced |
| 2 Select a name and folder  |                                                                                  |                                                                        |
| 3 Select a compute resource | Publisher                                                                        | No certificate present                                                 |
|                             | Product                                                                          | StarWind Appliance                                                     |
| 4 Review details            | Vendor                                                                           | StarWind Software Inc.                                                 |
| 5 Select storage            | Download size                                                                    | Unknown                                                                |
| 6 Select networks           | Size on disk                                                                     | Unknown (thin provisioned)<br>30.0 GB (thick provisioned)              |
| 7 Customize template        | Extra configuration                                                              | disk.EnableUUID = true<br>nvram = ovf./file/file2                      |
| 8 Ready to complete         |                                                                                  |                                                                        |
|                             |                                                                                  | CANCEL BACK NEXT                                                       |

8. In the second step of the wizard, specify the virtual machine provisioning type, VM Storage Policy, and select the direct-attached storage for the appliance system drive. Click Next.

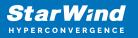

| Deploy OVF Template         | Select storage X                                                                                                    |   |
|-----------------------------|----------------------------------------------------------------------------------------------------|---|
| 1 Select an OVF template    | Select virtual disk format         Thick Provision Lazy Zeroed            VM Storage Policy                                                                                                    |   |
| 2 Select a name and folder  | Disable Storage DRS for this virtual machine                                                                                                    |   |
| 3 Select a compute resource | Name         ¥         Storage<br>Compatibility         Y         Provisioned         ¥         Free         ¥         Type         ¥         Cluster                                                                                                    | Ŧ |
| 4 Review details            | ●   億) Datastore 10 TB 3.38 TB 6.61 TB                                                                                                    |   |
| 5 Select storage            |                                                                                                    |   |
| 6 Select networks           | Image: Contract of the second second | 3 |
| 7 Customize template        | Compatibility                                                                                                    |   |
| 8 Ready to complete         | ✓ Compatibility checks succeeded.                                                                                                    |   |
|                             | CANCEL BACK NEXT                                                                                                    |   |

9. Select the destination network for each network adapter assigned to the VM.

The default naming for virtual switches:

- the Management virtual switch is "Management vSwitch",
- the iSCSI virtual switch is "Data/iSCSI vSwitch",
- the Synchronization virtual switch is "Replication/Sync vSwitch ".

Specify corresponding network connections according to your virtual network naming. Click Next.

| Deploy OVF Template         | Select networks<br>Select a destination network for each source | e network.              |        |      | ×       |
|-----------------------------|-----------------------------------------------------------------|-------------------------|--------|------|---------|
| 1 Select an OVF template    | Source Network                                                  | Destination Network     |        |      |         |
| 2 Select a name and folder  | Management Network                                              | Management              | ~      |      |         |
| 3 Select a compute resource | Data Network                                                    | Data network            | ~      |      |         |
| 4 Review details            | Replication Network                                             | Replica network         | ~      |      |         |
| 5 Select storage            |                                                                 |                         |        |      | 3 items |
| 6 Select networks           | IP Allocation Settings                                          |                         |        |      |         |
| 7 Customize template        | IP allocation:<br>IP protocol:                                  | Static - Manual<br>IPv4 |        |      |         |
| 8 Ready to complete         |                                                                 |                         |        |      |         |
|                             |                                                                 |                         | CANCEL | ВАСК | NEXT    |

10. Specify the hostname, static IPv4 address, gateway, DNS, and additional network

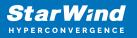

settings for Management and iSCSI/Data network interfaces:

| Deploy OVF Template         | Customize template<br>Customize the deployment properties of this softw                                   | vare solution.                                                              |  |  |
|-----------------------------|----------------------------------------------------------------------------------------------------|-----------------------------------------------------------------------------|--|--|
| 1 Select an OVF template    | O All properties have valid values                                                                        | ×                                                                           |  |  |
| 2 Select a name and folder  | ✓ Management interface network settings                                                                   | 5 settings                                                                  |  |  |
| 3 Select a compute resource | Hostname                                                                                                  | Hostname of StarWind Appliance                                              |  |  |
| 4 Review details            | IPv4 address for Management interface                                                                     | IPv4 address for Management interface (example 192.168.1.100)               |  |  |
| 5 Select storage            | 192168.12.206<br>IPv4 netmask for Management interface IPv4 netmask for Management interface (example 24) |                                                                             |  |  |
| 6 Select networks           |                                                                                                    | 23                                                                          |  |  |
| 7 Customize template        | IPv4 gateway for Management interface                                                                     | IPv4 gateway for Management interface (example 192.168.1.1)<br>192.168.12.1 |  |  |
| 8 Ready to complete         | DNS Server for Management interface                                                                       | DNS Server for Data interface (example 8.8.8.8)<br>192.168.12.17            |  |  |
|                             |                                                                                                    | CANCEL BACK NEXT                                                            |  |  |

NOTE: To manage the StarWind appliances via the StarWind vCenter plugin, the static IPv4 address must be assigned.

| Deploy OVF Template         | Customize template                  | 192,168,12,1                                                      |
|-----------------------------|-------------------------------------|-------------------------------------------------------------------|
| 1 Select an OVF template    | DNS Server for Management interface | DNS Server for Data interface (example 8.8.8.8)                   |
| 2 Select a name and folder  | ✓ Data Interface network settings   | 192.168.12.17<br>3 settings                                       |
| 3 Select a compute resource | IPv4 address for Data interface     | IPv4 address for Data interface (example 172.16.10.10)            |
| 4 Review details            |                                     | 172.16.10.100                                                     |
| 5 Select storage            | IPv4 netmask for Data interface     | IPv4 netmask for Data interface (example 24) 24                   |
| 6 Select networks           | MTU for Data interface              | MTU for Data interface (example 9000)                             |
| 7 Customize template        |                                     | 9000                                                              |
|                             | ✓ Enable additional services        | 1 settings                                                        |
| 8 Ready to complete         | Enable SSH                          | SSH is disabled by default. Select the checkbox to enable it<br>☑ |
|                             |                                     | CANCEL BACK NEXT                                                  |

NOTE: if a DHCP server is available on the given network, you can skip setting the additional parameters for that interface.

11. Review the deployment summary information and click to start the VM creation.

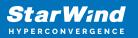

| Deploy OVF Template         | Ready to comp<br>~ Select networks | lete                                                                                                    |        |      | ×      |
|-----------------------------|------------------------------------|----------------------------------------------------------------------------------------------------|--------|------|--------|
| 1 Select an OVF template    | Network mapping                    | 3                                                                                                    |        |      |        |
| 2 Select a name and folder  | Management<br>Network              | Management                                                                                                    |        |      |        |
|                             | Data Network                       | Data network                                                                                                    |        |      |        |
| 3 Select a compute resource | Replication<br>Network             | Replica network                                                                                                    |        |      |        |
| 4 Review details            | IP allocation settings             |                                                                                                    |        |      |        |
|                             | IP protocol                        | IPV4                                                                                                    |        |      |        |
| 5 Select storage            | IP allocation                      | Static - Manual                                                                                                    |        |      |        |
| 6 Select networks           | ✓ Customize template               | 11                                                                                                    |        |      |        |
|                             | Properties                         | Hostname = SW1<br>IPv4 address for Management interface = 192.168.12.206<br>IPv4 netmask for Management interface = 23                                          |        |      |        |
| 7 Customize template        |                                    | IPv4 gateway for Management interface = 192.168.12.1<br>DNS Server for Management interface = 192.168.12.17                                                     |        |      |        |
| 8 Ready to complete         |                                    | DN3 Server 100<br>IPV4 address for Data interface = 172.16.10.100<br>IPV4 netmask for Data interface = 24<br>MTU for Data interface = 9000<br>Enable SSH = True |        |      |        |
|                             |                                    |                                                                                                    |        |      |        |
|                             |                                    |                                                                                                    | CANCEL | ВАСК | FINISH |

12. Repeat the VM deployment on each other ESXi hosts.

NOTE: In some cases, it's recommended to reserve memory for StarWind VSAN VM.

NOTE: When using StarWind with the synchronous replication feature inside of a Virtual Machine, it is recommended not to make backups and/or snapshots of the Virtual Machine with the StarWind VSAN service installed, as this could pause the StarWind Virtual Machine. Pausing the Virtual Machines while the StarWind VSAN service is under load may lead to split-brain issues in synchronous replication devices, thus to data corruption.

## **Initial Configuration Wizard**

1. Start StarWind Virtual SAN CVM.

2. Launch VM console to see the VM boot process and get the IPv4 address of the Management network interface.

NOTE: in case VM has no IPv4 address obtained from a DHCP server, use the Text-based User Interface (TUI) to set up a Management network.

3. Using the web browser, open a new tab and enter the VM IPv4 address to open StarWind VSAN Web Interface. Click "Advanced" and then "Continue to..."

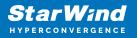

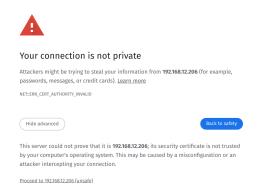

4. StarWind VSAN web UI welcomes you, and the "Initial Configuration" wizard will guide you through the deployment process.

| Welcome to StarWind Appliance                                                                  |  |
|------------------------------------------------------------------------------------------------|--|
| Follow the initial configuration wizard and complete the required steps of the appliance setup |  |
|                                                                                                |  |
| Start                                                                                          |  |
|                                                                                                |  |
|                                                                                                |  |
|                                                                                                |  |
|                                                                                                |  |
|                                                                                                |  |
|                                                                                                |  |
|                                                                                                |  |
|                                                                                                |  |
|                                                                                                |  |
|                                                                                                |  |
|                                                                                                |  |
|                                                                                                |  |
|                                                                                                |  |
|                                                                                                |  |

5. In the following step, upload the license file.

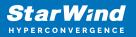

| StarWind Appliance Initial confi | iguration                                                                                                    |  |
|----------------------------------|----------------------------------------------------------------------------------------------------|--|
| • License                        | License                                                                                                    |  |
|                                  | Provide StarWind license file to continue                                                                                           |  |
|                                  | i If you cannot find the license file, please contact your StarWind Sales Representative or send the request to: sales@starwind.com |  |
|                                  | Upload file StarWind license file (.swk)                                                                                            |  |
|                                  |                                                                                                    |  |
|                                  |                                                                                                    |  |
|                                  |                                                                                                    |  |
|                                  |                                                                                                    |  |
|                                  |                                                                                                    |  |
|                                  |                                                                                                    |  |
|                                  |                                                                                                    |  |
|                                  |                                                                                                    |  |
|                                  |                                                                                                    |  |
|                                  |                                                                                                    |  |
|                                  |                                                                                                    |  |
|                                  |                                                                                                    |  |
|                                  | Back Next                                                                                                    |  |
|                                  |                                                                                                    |  |
|                                  |                                                                                                    |  |
|                                  |                                                                                                    |  |

6. Read and accept the End User License Agreement to proceed.

| StarWind Appliance Initial confi | guration                                                                                                    |  |
|----------------------------------|----------------------------------------------------------------------------------------------------|--|
| ✓ License                        | Review end-user license agreement                                                                                                    |  |
| • EULA                           | Review and accept the following license agreement to continue                                                                                                    |  |
|                                  |                                                                                                    |  |
|                                  | STARWIND LICENSE AGREEMENT FOR COMMERCIAL PRODUCTS                                                                                                    |  |
|                                  | This StarWind License Agreement the "Agreement" is a legal agreement between the entity indicated on the signature<br>page as "License" of the license entity on whose behavior this Agreement is deticnically executed by the authoritod user<br>(the "License") and StarWind Software, Inc., a State of Delaware, USA corporation ("StarWind," and collectively with                                                                                                    |  |
|                                  | Licensee, the " <b>Parties</b> " and each, (a " <b>Party</b> ")), that is entered into as of the date of acceptance hereof by both Parties<br>hereto (the " <b>Effective Date</b> ").                                                                                                    |  |
|                                  | Learnee is subject to the terms and conditions of this Agreement whether Learnee a consister or abains StaWiki Product<br>directly from Washis, or through any other source, by Using Inabiling, and/or Operaing the SaWiki Product, Licrosee<br>agrees to be bound by the terms of this Agreement, fillconce does not agree to the terms and conditions of this<br>Agreement, SaWiki of swelling less titemes 3 staWiki Product to Learnee. In case, we may construct the statistic<br>and/or Operate the SaWiki of swelling less tabults. The SaWiki of Learnee, how the term of the Installed on any<br>computers, workdations, personal digital assistants, annumphanes, mobile phone, hundheid docsee, so other electronic<br>devices for which the Product was designed learch. <b>*Clean Device</b> <sup>1</sup> , unless or until Learnee accepts the terms of this<br>Agreement, License may also exceed a solg of the Agreement by conducting Bawiki art. Hould baw de |  |
|                                  | THIS ARREVENTIONLY BECOMES EFFECTIVE UPON STARWIND S FINAL ACCEPTANCE, APPROVAL AND EXECUTION<br>THERIOF.<br>IF EXECUTED ELECTRONICALLY, LICENSEE WILL HAVE THE OPPORTUNITY TO ACCEPT THIS OFFER OF AGREEMENT<br>THROUGH A CLICK THROUGH PROCEDURE. IF LICENSEE DOES NOT WISH TO ACCEPT THE TERMS OF THIS AGREEMENT                                                                                                    |  |
|                                  | I accept the terms of the license agreement                                                                                                    |  |
|                                  | Back                                                                                                    |  |

7. Review or edit the Network settings and click Next.

NOTE: Static network settings are recommended for the configuration.

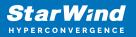

|                                         | StarWind Appliance Initial configu     | ration                                                                                                    |           |                  |                |               |              |  |
|-----------------------------------------|----------------------------------------|----------------------------------------------------------------------------------------------------|-----------|------------------|----------------|---------------|--------------|--|
|                                         | ✓ License<br>✓ EULA                    | Configure management net                                                                                          |           |                  |                |               |              |  |
|                                         | <ul> <li>Management network</li> </ul> | <ul> <li>Specify the unique IP address (static is re</li> <li>The Management network is used to commit</li> </ul> |           |                  |                |               |              |  |
| = 1 + 1 + 1 + 1 + 1 + 1 + 1 + 1 + 1 + 1 |                                        | IP mode<br>Static                                                                                                 |           |                  |                |               |              |  |
|                                         |                                        |                                                                                                    |           |                  |                |               |              |  |
|                                         |                                        | NIC Model                                                                                                    | Bandwidth | MAC address      | IP address     | Netmask 🛈     | Gateway      |  |
|                                         |                                        | ens160 82574L Gigabit Ne…                                                                                         | 1 Gbit    |                  | 192.168.12.206 | 255.255.254.0 | 192.168.12.1 |  |
|                                         |                                        | Name servers (optional):                                                                                          |           |                  |                |               |              |  |
|                                         |                                        | DNS 1<br>192.168.12.17                                                                                            |           |                  |                |               |              |  |
|                                         |                                        | Time settings (optional):                                                                                         |           |                  |                |               |              |  |
|                                         |                                        |                                                                                                    |           | Time zone<br>UTC |                |               |              |  |
|                                         |                                        |                                                                                                    |           |                  |                |               |              |  |
|                                         |                                        |                                                                                                    |           |                  |                |               |              |  |
|                                         |                                        |                                                                                                    |           |                  |                | Back          | Next         |  |
|                                         |                                        |                                                                                                    |           |                  |                |               |              |  |

8. Specify the hostname for the virtual machine and click Next.

| StarWind Appliance Initial config      | guration                                                       |  |
|----------------------------------------|----------------------------------------------------------------|--|
|                                        |                                                                |  |
|                                        |                                                                |  |
| ✓ License                              |                                                                |  |
|                                        | Verify hostname                                                |  |
| 🗸 EULA                                 |                                                                |  |
|                                        | Check the current appliance hostname and modify it if required |  |
| <ul> <li>Management network</li> </ul> | i Use Latin letters, numbers, and dash                         |  |
|                                        | Ose caunteres, numbers, and dash                               |  |
| Static hostname                        |                                                                |  |
| Statte nostriante                      |                                                                |  |
|                                        | SW1                                                            |  |
|                                        |                                                                |  |
|                                        |                                                                |  |
|                                        |                                                                |  |
|                                        |                                                                |  |
|                                        |                                                                |  |
|                                        |                                                                |  |
|                                        |                                                                |  |
|                                        |                                                                |  |
|                                        |                                                                |  |
|                                        |                                                                |  |
|                                        |                                                                |  |
|                                        |                                                                |  |
|                                        |                                                                |  |
|                                        |                                                                |  |
|                                        |                                                                |  |
|                                        |                                                                |  |
|                                        |                                                                |  |
|                                        |                                                                |  |
|                                        |                                                                |  |
|                                        |                                                                |  |
|                                        |                                                                |  |
|                                        |                                                                |  |
|                                        |                                                                |  |
|                                        | Back Next                                                      |  |
|                                        |                                                                |  |
|                                        |                                                                |  |
|                                        |                                                                |  |
|                                        |                                                                |  |
|                                        |                                                                |  |
|                                        |                                                                |  |
|                                        |                                                                |  |

9. Create an administrator account. Click Next.

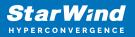

| and the second second |                                        |                                                                 |                                                                                                    |
|-----------------------|----------------------------------------|-----------------------------------------------------------------|----------------------------------------------------------------------------------------------------|
|                       |                                        |                                                                 |                                                                                                    |
|                       |                                        |                                                                 |                                                                                                    |
|                       |                                        |                                                                 |                                                                                                    |
|                       | StarWind Appliance Initial config      | uration                                                         |                                                                                                    |
|                       | Starwind Appliance Initiat coming      |                                                                 |                                                                                                    |
|                       |                                        |                                                                 |                                                                                                    |
|                       | ✓ License                              |                                                                 |                                                                                                    |
|                       | 🗸 EULA                                 | Create administrator account                                    |                                                                                                    |
|                       | ✓ EOLA                                 | Specify new credentials for the appliance administrator account |                                                                                                    |
|                       | <ul> <li>Management network</li> </ul> |                                                                 |                                                                                                    |
|                       |                                        |                                                                 |                                                                                                    |
|                       | <ul> <li>Static hostname</li> </ul>    | admin                                                           |                                                                                                    |
|                       |                                        |                                                                 |                                                                                                    |
|                       | Administrator account                  |                                                                 |                                                                                                    |
|                       |                                        |                                                                 |                                                                                                    |
|                       |                                        |                                                                 | a second a second second second second second second second second second second second second second second s |
|                       |                                        | Confirm password                                                |                                                                                                    |
|                       |                                        |                                                                 |                                                                                                    |
|                       |                                        |                                                                 |                                                                                                    |
|                       |                                        | Additional information (optional)                               |                                                                                                    |
|                       |                                        |                                                                 |                                                                                                    |
|                       |                                        |                                                                 |                                                                                                    |
|                       |                                        |                                                                 |                                                                                                    |
|                       |                                        |                                                                 |                                                                                                    |
|                       |                                        |                                                                 |                                                                                                    |
|                       |                                        |                                                                 |                                                                                                    |
|                       |                                        |                                                                 |                                                                                                    |
|                       |                                        |                                                                 |                                                                                                    |
|                       |                                        |                                                                 |                                                                                                    |
|                       |                                        |                                                                 |                                                                                                    |
|                       |                                        |                                                                 |                                                                                                    |
|                       |                                        | Back Next                                                       |                                                                                                    |
|                       |                                        |                                                                 |                                                                                                    |
|                       |                                        |                                                                 |                                                                                                    |
|                       |                                        |                                                                 |                                                                                                    |
|                       |                                        |                                                                 |                                                                                                    |
|                       |                                        |                                                                 |                                                                                                    |
|                       |                                        |                                                                 |                                                                                                    |

10. Review your settings selection before setting up StarWind VSAN.

| StarWind Appliance Initial config         | guration               |                                            |                |  |
|-------------------------------------------|------------------------|--------------------------------------------|----------------|--|
|                                           |                        |                                            |                |  |
|                                           |                        |                                            |                |  |
| <ul> <li>License</li> </ul>               |                        |                                            |                |  |
|                                           | Review summary         |                                            |                |  |
| 🗸 EULA                                    |                        |                                            |                |  |
|                                           | the second second      |                                            |                |  |
| <ul> <li>Management network</li> </ul>    | License type           |                                            |                |  |
|                                           |                        |                                            |                |  |
| <ul> <li>Static hostname</li> </ul>       | License                |                                            |                |  |
|                                           |                        |                                            |                |  |
| <ul> <li>Administrator account</li> </ul> |                        |                                            |                |  |
|                                           | Network settings       |                                            |                |  |
| C                                         |                        |                                            |                |  |
| Summary                                   | Interface              | ens160 (82574L Gigabit Network Connection) |                |  |
|                                           |                        |                                            |                |  |
|                                           | Bandwidth              |                                            |                |  |
|                                           | MTU                    |                                            |                |  |
|                                           | MIU                    |                                            |                |  |
|                                           | IP address             | 192.168.12.206                             |                |  |
|                                           |                        |                                            |                |  |
|                                           | Appliance hostname     |                                            |                |  |
|                                           |                        |                                            |                |  |
|                                           |                        |                                            |                |  |
|                                           | Credentials            |                                            |                |  |
|                                           |                        |                                            |                |  |
|                                           | Administrator username |                                            |                |  |
|                                           |                        |                                            |                |  |
|                                           |                        |                                            |                |  |
|                                           |                        |                                            |                |  |
|                                           |                        |                                            |                |  |
|                                           |                        |                                            |                |  |
|                                           |                        |                                            |                |  |
|                                           |                        |                                            |                |  |
|                                           |                        |                                            |                |  |
|                                           |                        |                                            | Back Configure |  |
|                                           |                        |                                            |                |  |
|                                           |                        |                                            |                |  |
|                                           |                        |                                            |                |  |
|                                           |                        |                                            |                |  |
|                                           |                        |                                            |                |  |
|                                           |                        |                                            |                |  |
|                                           |                        |                                            |                |  |

11. Please standby until the Initial Configuration Wizard configures StarWind VSAN for you.

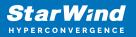

| StarWind Appliance Initial configu        | ration                                                                       |                             |  |
|-------------------------------------------|------------------------------------------------------------------------------|-----------------------------|--|
| ✓ License                                 | Configuring settings                                                         |                             |  |
| ✓ EULA                                    | Please wait until all specified settings are applied                         |                             |  |
| <ul> <li>Management network</li> </ul>    |                                                                              |                             |  |
| ✓ Static hostname                         | Progress: 0%                                                                 | 👌 Time remaining: 🛛 - 3 sec |  |
| <ul> <li>Administrator account</li> </ul> | <ul> <li>Applying license</li> </ul>                                         |                             |  |
| ✓ Summary                                 | <ul> <li>Apprying ucerise</li> <li>Configuring management network</li> </ul> |                             |  |
| • Configuration                           |                                                                              | ×                           |  |
|                                           |                                                                              |                             |  |

12. The appliance is set and ready. Click on the Done button to install the StarWind vCenter Plugin right now or uncheck the checkbox to skip this step and proceed to the Login page.

| StarWind Appliance Initial configuration                                                                                                    |  |
|----------------------------------------------------------------------------------------------------|--|
| Initial configuration completed<br>The essential settings were successfully configured. Press "Finish" to close the wizard and navigate to the login page. |  |
| You can also install the StarWind vSphere plug-in if you want to access the StarWind Appliance web UI from your vSphere<br>console.                        |  |
| Launch the StarWind vCenter plug-in Installation wizard.                                                                                                   |  |
| <b>k</b>                                                                                                    |  |
|                                                                                                    |  |

13. Repeat the initial configuration on other StarWind CVMs that will be used to create 2-node or 3-node HA shared storage.

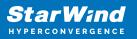

# **Add Appliance**

To create 2-way or 3-way synchronously replicated highly available storage, add partner appliances that use the same license key.

1. Add StarWind appliance(s) in the web console, on the Appliances page. NOTE: The newly added appliance will be linked to already connected partners.

| StarWind                                       |                         |                                                                                   | 🗐 🌲 🏠 admin 🛩 |
|------------------------------------------------|-------------------------|-----------------------------------------------------------------------------------|---------------|
| <ul> <li>Dashboard</li> <li>Storage</li> </ul> | App Add appliance       |                                                                                   |               |
| Network     Appliances                         | Credentials     Summary | Credentials<br>Specify the appliance IP address and its administrator credentials |               |
| Lusers                                         |                         | The newly added appliance will be linked to already connected partners.           |               |
| 📋 Tasks and events 👻                           |                         |                                                                                   |               |
|                                                |                         |                                                                                   |               |
|                                                |                         |                                                                                   |               |
|                                                |                         |                                                                                   |               |
|                                                |                         | k Cancel Next                                                                     |               |
| < Minimize                                     |                         |                                                                                   |               |

2. Provide credentials of partner appliance.

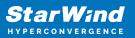

| <b>StarWind</b><br>Hyperconvergence |               |                                                                                                    |     | 🗄 🌲 🏟 admin 💌             |
|-------------------------------------|---------------|----------------------------------------------------------------------------------------------------|-----|---------------------------|
| Dashboard     App     Storage       | Add appliance |                                                                                                    |     |                           |
|                                     | Credentials   | Credentials                                                                                                    |     | Q = ±+                    |
|                                     |               | Specify the appliance IP address and its administrator credentials The newly added appliance will be linked to already connected partners. |     | Raw capacity 🗢<br>0 Bytes |
|                                     |               | IP address<br>192.166<br>Administrator username<br>admin<br>Administrator password<br>                                                     | cel |                           |
| < Minimize                          |               |                                                                                                    |     |                           |

3. Wait for connection and validation of settings.

| StarWind                                                                                                    |                                                                                                    |  |
|----------------------------------------------------------------------------------------------------|----------------------------------------------------------------------------------------------------|--|
| Control Control Contr | Add appliance         • credentials         summary         • Credentials         Specify the appliance VP address and its administrator credentials.         • The newly added appliance will be larked to already connected partners.         • Use the appliance connected partners.         • Diministrator connected partners.         • Other newly added appliance will be larked to already connected partners.         • Other newly added appliance will be larked to already connected partners.         • Other newly added appliance will be larked to already connected partners.         • Other newly added appliance will be larked to already connected partners.         • Other newly added appliance will be larked to already connected partners.         • Other newly added appliance will be larked to already connected partners.         • Other newly added appliance will be larked to already connected partners.         • Other newly added appliance will be larked to already connected partners.         • Other newly added appliance will be larked to already connected partners.         • Other newly added appliance will be larked to already connected partners. |  |
| < Minimize                                                                                                    |                                                                                                    |  |

4. Review the summary and click "Add appliance".

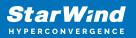

| <b>StarWind</b><br>hyperconvergence |                                               |                                                                             | 🖽 🌲 🎄 admin 💌 |
|-------------------------------------|-----------------------------------------------|-----------------------------------------------------------------------------|---------------|
|                                     | App Add appliance                             |                                                                             |               |
|                                     | <ul><li>Credentials</li><li>Summary</li></ul> | Summary                                                                     |               |
|                                     |                                               | Appliance name SW2<br>Storage capacity 0.68<br>Storage pools 0<br>Volumes 0 |               |
|                                     |                                               |                                                                             |               |
|                                     |                                               |                                                                             |               |
|                                     |                                               |                                                                             |               |
|                                     |                                               | Back Add appliance                                                          |               |
|                                     |                                               |                                                                             |               |

## **Configure Ha Networking**

1. Launch the "Configure HA Networking" wizard.

| StarWind                                      |               |                         |               |             |                   |            | Ē            | l 🌲 🛟 admin 🕶 |
|-----------------------------------------------|---------------|-------------------------|---------------|-------------|-------------------|------------|--------------|---------------|
| 💁 Dashboard                                   | Network       |                         |               |             |                   |            |              |               |
| 🗟 Storage 🛛 🔻                                 |               | Configure HA networking |               |             |                   |            |              |               |
| A Network                                     | 🗌 Interface 🗘 | Adapter model 💲         | Link status 🗢 | Bandwidth 💠 | MAC address 💠     | Role ≑     | IP address 💠 | Appliance 🗢   |
| <ul> <li>Appliances</li> <li>Users</li> </ul> | 🔲 📜 ens160    | 82574L Gigabit Net      | Up            |             | 00:50:56:9C:E5:A5 | Management |              |               |
| Tasks and events                              | 🔲 📜 ens160    | 82574L Gigabit Net      |               |             |                   | Management |              |               |
|                                               | 🔲 📜 ens224    | VMXNET3 Ethernet        | Up            |             |                   | Unassigned |              |               |
|                                               | 🔲 📜 ens224    | VMXNET3 Ethernet        |               |             |                   | Unassigned |              |               |
|                                               | 🔲 📜 ens256    | VMXNET3 Ethernet        | Down          |             |                   | Unassigned |              |               |
|                                               | 🔲 📜 ens256    | VMXNET3 Ethernet        |               |             |                   | Unassigned |              |               |
|                                               |               |                         |               |             |                   |            |              |               |
|                                               |               |                         |               |             |                   |            |              |               |
|                                               |               |                         |               |             |                   |            |              |               |
|                                               |               |                         |               |             |                   |            |              |               |
|                                               |               |                         |               |             |                   |            |              |               |
|                                               |               |                         |               |             |                   |            |              |               |
| < Minimize                                    |               |                         |               |             |                   |            |              |               |

2. Select appliances for network configuration.

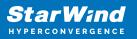

NOTE: the number of appliances to select is limited by your license, so can be either two or three appliances at a time.

| <b>StarWind</b><br>Hyperconvergence            |                             |                                                                  |                                               |            | 🗏 🌲 🛟 admin 🔻        |
|------------------------------------------------|-----------------------------|------------------------------------------------------------------|-----------------------------------------------|------------|----------------------|
| <ul> <li>Dashboard</li> <li>Storage</li> </ul> | Configure HA networking     |                                                                  |                                               |            |                      |
| A Network                                      | Appliances     Data network | Appliances<br>Select appliances for network configuration. You c | an configure un to three annliances at a time |            | Q ≞ …<br>Appliance ≑ |
| <ul> <li>Appliances</li> <li>Users</li> </ul>  |                             | Appliance \$                                                     | Status 🗢                                      | Adapters 🗢 | SW1                  |
| 📋 Tasks and events 🛛 🔻                         |                             | Sw1                                                              | Online                                        |            | SW2<br>SW1           |
|                                                |                             | ✓ B SW2                                                          | Online                                        |            | SW2                  |
|                                                |                             |                                                                  |                                               |            | SW1                  |
|                                                |                             |                                                                  |                                               |            |                      |
|                                                |                             |                                                                  |                                               |            |                      |
|                                                |                             |                                                                  |                                               |            |                      |
|                                                |                             |                                                                  |                                               | Close Next |                      |
| < Minimize                                     |                             |                                                                  |                                               |            |                      |

3. Configure the "Data" network. Select interfaces to carry storage traffic, configure them with static IP addresses in unique networks, and specify subnet masks:

- assign and configure at least one interface on each node
- for redundant configuration, select two interfaces on each node
- ensure interfaces are connected to client hosts directly or through redundant switches

4. Assign MTU value to all selected network adapters, e.g. 1500 or 9000. Ensure the switches have the same MTU value set.

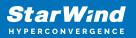

|            | Configure HA networking                                |                                  |                  |           |                   |            |           |             |            |
|------------|--------------------------------------------------------|----------------------------------|------------------|-----------|-------------------|------------|-----------|-------------|------------|
|            | <ul> <li>✓ Appliances</li> <li>Data network</li> </ul> | ● <u>Show sample net</u>         | work diagram     |           |                   |            |           |             |            |
|            |                                                        | SWI 🖌                            | Model            | Bandwidth | MAC address       | IP address | Netmask 🛈 | Link status | SW1        |
|            |                                                        |                                  | VMXNET3 Ethernet | 10 Gbit   |                   |            |           | Up          | SW2        |
|            |                                                        |                                  | VMXNET3 Ethernet |           | 00:50:56:9C:C4:73 |            |           | Down        | SW1        |
|            |                                                        | SW2 🔺                            | Model            | Bandwidth | MAC address       | IP address | Netmask 🚯 | Link status | SW2<br>SW1 |
|            |                                                        |                                  | VMXNET3 Ethernet | 10 Gbit   | 00:50:56:9C:D8:13 |            |           | Up          | SW2        |
|            |                                                        |                                  | VMXNET3 Ethernet |           |                   |            |           | Down        |            |
|            |                                                        | Cluster MTU size:<br>MTU<br>9000 |                  |           |                   |            |           |             |            |
|            |                                                        |                                  |                  |           |                   |            | Back      | Next        |            |
| 4 Minimize |                                                        |                                  |                  |           |                   |            |           |             |            |

5. Click Next to validate Data network settings.

| StarWind                                                                                                    |                                                                                                    | 🗎 🐥 🛟 admin 🔻 |
|----------------------------------------------------------------------------------------------------|----------------------------------------------------------------------------------------------------|---------------|
| StartWind Interconverse Dushboard Dushboard Interconverse Interconverse | Store sample network diagram Styl *  Interface Model Bandwidth MAC address   P address Nietmask @ Link status  Interface Model Bandwidth MAC address   P address Nietmask @ Link status  Interface Model Bandwidth MAC address   P address Nietmask @ Link status  Interface Model Bandwidth MAC address   P address Nietmask @ Link status  Interface Model Bandwidth MAC address   P address Nietmask @ Link status  Interface Model Bandwidth MAC address   P address Nietmask @ Link status  Interface Model Bandwidth MAC address   P address Nietmask @ Link status  Interface Model Bandwidth MAC address   P address Nietmask @ Link status  Interface to eliminate a single point of failure  Acknowledge and continue?  Interface to eliminate a single point of failure  No, cancel Yes, continue  No |               |
|                                                                                                    | Back Next or D                                                                                                    |               |
| ∢ Minimize                                                                                                    |                                                                                                    |               |

6. Configure the "Replication" network. Select interfaces to carry storage traffic, configure them with static IP addresses in unique networks, and specify subnet masks:

- assign and configure at least one interface on each node
- for redundant configuration, select two interfaces on each node

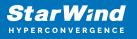

 ensure interfaces are connected to client hosts directly or through redundant switches

7. Assign MTU value to all selected network adapters, e.g. 1500 or 9000. Ensure the switches have the same MTU value set.

| StarWind                         |                                                    |                                                                                                    |                                      |
|----------------------------------|----------------------------------------------------|----------------------------------------------------------------------------------------------------|--------------------------------------|
| Dashboard Storage                | Configure HA networking                            |                                                                                                    |                                      |
| storage     Appliances     Users | ✓ Data network<br>● Replication network<br>Summary | Select interfaces to carry data replication traffic, configure them with unique IP addresses, and specify subnet masks.                                                                                                    | Q ± ···<br>Appliance ¢<br>SW1<br>SW2 |
|                                  |                                                    | ■       Interface       Model       Bandwidth       MAC address       IP address       Netmask ●       Link status         ■       ens256       VMXNET3 Ethernet       10 Gbit       00:50:56:9C:C4:73       172:16:20:10       24       Down            | SW1<br>SW2                           |
|                                  |                                                    | Interface         Model         Bandwidth         MAC address         IP address         Netmask •         Link status           ens:256         VMXNET3 Ethernet         10 Gbit         00:50:56:9C:91:2C         172.16.20.20         24         Down | SW1<br>SW2                           |
|                                  |                                                    | Cluster MTU size:<br>9000                                                                                                    |                                      |
|                                  |                                                    | Back Next                                                                                                    |                                      |
| < Minimize                       |                                                    |                                                                                                    |                                      |

8. Click Next to validate the Replication network settings completion.

| Star Wind        |  |                                                                                                    | 🗎 🌲 🏟 admin 🔻 |
|------------------|--|----------------------------------------------------------------------------------------------------|---------------|
| 🚔 Dashboard      |  |                                                                                                    |               |
| 🗧 Storage 💌      |  |                                                                                                    |               |
| 💼 Network        |  |                                                                                                    |               |
| Appliances       |  |                                                                                                    |               |
| Lusers           |  | SW1 → ▲ Non-redundant configuration ×                                                                              |               |
| Tasks and events |  | Intr<br>Only 1 Replication network is configured. Configure more Paddress Netmask O Link status                    |               |
|                  |  | ens Replication networks to eliminate a single point of failure. 72.16.20.10 24 Down                               |               |
|                  |  | SW2 A We recommended assigning at least two data network                                                           |               |
|                  |  | Inter interfaces to eliminate a single point of failure. P address Netmask O Link status Acknowledge and continue? |               |
|                  |  | ens: 72.16.20.20 24 Down                                                                                           |               |
|                  |  | Cluster MTU s                                                                                                    |               |
|                  |  |                                                                                                    |               |
|                  |  |                                                                                                    |               |
|                  |  |                                                                                                    |               |
|                  |  |                                                                                                    |               |
| < Minimize       |  |                                                                                                    |               |

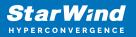

| StarWind    |  |                                |  |
|-------------|--|--------------------------------|--|
| 🙆 Dashboard |  |                                |  |
| Appliances  |  |                                |  |
| 😩 Users     |  |                                |  |
|             |  |                                |  |
|             |  | SW2 * Testing network settings |  |
|             |  |                                |  |
|             |  |                                |  |
| < Minimize  |  | ţ                              |  |

9. Review the summary and click Configure.

| StarWind                                  |                                                                                                    |                                                         |                                       |  |      |           | 🗐 🌲 🏟 admin 🕶 |
|-------------------------------------------|----------------------------------------------------------------------------------------------------|---------------------------------------------------------|---------------------------------------|--|------|-----------|---------------|
| 🙆 Dashboard                               | Configure HA networking                                                                                    |                                                         |                                       |  |      |           |               |
| Storage 👻                                 | <ul> <li>✓ Appliances</li> <li>✓ Data network</li> <li>✓ Replication network</li> <li>● Summary</li> </ul> | Summary                                                 |                                       |  |      |           |               |
| Appliances     Users     Tasks and events |                                                                                                    | Appuance name = SW1                                     |                                       |  |      |           |               |
|                                           |                                                                                                    | Appliance name<br>Data networks<br>Replication networks | ₩ SW2<br>172.16.10.20<br>172.16.20.20 |  |      |           |               |
|                                           |                                                                                                    |                                                         |                                       |  |      |           |               |
|                                           |                                                                                                    |                                                         |                                       |  |      |           |               |
|                                           |                                                                                                    |                                                         |                                       |  |      |           |               |
|                                           |                                                                                                    |                                                         |                                       |  | Back | Configure |               |
| ∢ Minimize                                |                                                                                                    |                                                         |                                       |  |      |           |               |

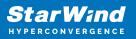

# **Add Physical Disks**

Attach storage to StarWind Virtual SAN Controller VM:

- the physical hosts have all the drives connected through an HBA or RAID controller
- HBA or RAID controller will be added via a DirectPath I/O passthrough device to a StarWind CVM. Follow the instructions from the VMware on how to add a RAID controller as a PCI device to StarWind VM: https://docs.vmware.com/en/VMware-vSphere/8.0/vsphere-esxi-host-client/GUID-2 B6D43A6-9598-47C4-A2E7-5924E3367BB6.html
- StarWind CVM is installed on each server that is used to configure highly available storage.
- it is recommended to install StarWind CVM on a separate storage device available to the hypervisor host (e.g. SSD, HDD, etc.).
- for VMware vSphere environments, the disks can be added to StarWind VM as RDM. The link to VMware documentation is below: https://docs.vmware.com/en/VMware-vSphere/7.0/com.vmware.vsphere.vm\_admin .doc/GUID-4236E44E-E11F-4EDD-8CC0-12BA664BB811.html

NOTE: In order to make RDM and VMDK disks available for StarWind devices in StarWind CVM Version 20231016 (build 15260), please follow the steps below.

stop service

sudo systemctl stop starwind-san-and-nas-console

• get VMDK/RDM/ device letter using lsblk command

lsblk |grep -v sda # sda - is excluded system drive.

• edit config file

```
sudo nano /opt/starwind/starwind-san-and-nas-
console/appsettings.json
```

• add lines to the file, previously setting the disk letters to config (e.g. sdb, sdc)

```
"HardwareRaidImulation": {"PhysicalDisks": [ "sdb", "sdc" ]
},
```

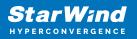

• start service

sudo systemctl start starwind-san-and-nas-console

| StarWind                                      |                        |              |        |         |                |               | E            | 🌲 🏟 admin 🛩 |
|-----------------------------------------------|------------------------|--------------|--------|---------|----------------|---------------|--------------|-------------|
| 🔹 Dashboard                                   | Physical disks         |              |        |         |                |               |              |             |
| 🛢 Storage 🔺                                   | Selected 0 of 6 Rescan |              |        |         |                |               |              |             |
| 🗎 File shares                                 | 🔲 Disk name 🖨          | Media type 🗢 | Size ≑ | State 🗢 | Bus protocol 🗘 | Slot number ¢ | Pool name  ≑ | Appliance ≑ |
| 👮 LUNs                                        | 🗌 🚔 sdb                |              |        | Ready   |                |               |              |             |
| 🔮 Volumes                                     | 🗌 💻 sdb                |              |        | Ready   |                |               |              |             |
| III Storage pools                             | 🗌 🚨 sdc                |              |        | Ready   |                |               |              |             |
| Physical disks                                | 🗌 💻 sdc                |              |        | Ready   |                |               |              |             |
| A Network                                     | 🔲 🚨 sdd                |              |        | Ready   |                |               |              |             |
| <ul> <li>Appliances</li> <li>Users</li> </ul> | 🗌 💻 sdd                |              |        | Ready   |                |               |              |             |
| Tasks and events                              |                        |              |        |         |                |               |              |             |
|                                               |                        |              |        |         |                |               |              |             |
|                                               |                        |              |        |         |                |               |              |             |
|                                               |                        |              |        |         |                |               |              |             |
|                                               |                        |              |        |         |                |               |              |             |
|                                               |                        |              |        |         |                |               |              |             |
|                                               |                        |              |        |         |                |               |              |             |
| <ul> <li>Minimize</li> </ul>                  |                        |              |        |         |                |               |              |             |

#### **Create Storage Pool**

- 1. Click the "Add" button to create a storage pool.
- 2. Select two storage nodes to create a storage pool on them simultaneously.

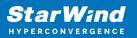

| StarWind                 |                                                                  | 🗐 🌲 🏟 admin <del>-</del> |
|--------------------------|------------------------------------------------------------------|--------------------------|
| o Dashboard              | Storage pools                                                    |                          |
| Storage 🔺                | Selected 0 of 0 + Create anew pool pool                          |                          |
| File shares LUNs         | There are no storage pools yet                                   |                          |
| 🔮 Volumes                | Start building your storage infrastructure by creating a new one |                          |
| Storage pools            |                                                                  |                          |
| Physical disks A Network |                                                                  |                          |
| Appliances               |                                                                  |                          |
| Lusers                   |                                                                  |                          |
| 🖹 Tasks and events 🔻     |                                                                  |                          |
|                          |                                                                  |                          |
|                          |                                                                  |                          |
|                          |                                                                  |                          |
|                          |                                                                  |                          |
| ✓ Minimize               |                                                                  |                          |

| Stoi Create storage pool                          |                                                  |                           |                   |                  |  |
|---------------------------------------------------|--------------------------------------------------|---------------------------|-------------------|------------------|--|
| Selected • Appliance<br>Physical disks<br>Profile | Appliance<br>Select one or more storage nodes to | o create a storage pool 🕜 |                   |                  |  |
|                                                   | – Node name 🗢                                    | Status ≑                  | Available disks 🗢 | Available capa 🗢 |  |
|                                                   | ✓ SW1                                            | 0nline                    |                   |                  |  |
|                                                   | 🗹 🗟 SW2                                          | Online                    |                   |                  |  |
|                                                   |                                                  |                           |                   |                  |  |
|                                                   |                                                  |                           |                   |                  |  |
|                                                   |                                                  |                           |                   |                  |  |
|                                                   |                                                  |                           |                   |                  |  |
|                                                   |                                                  |                           | Cancel            | Next             |  |
|                                                   |                                                  |                           |                   |                  |  |

3. Select physical disks to include in the storage pool name and click the "Next" button. NOTE: Select identical type and number of disks on each storage node to create identical storage pools.

StarWind Virtual SAN: Configuration Guide for VMware vSphere [ESXi], VSAN Deployed as a Controller Virtual Machine (CVM) using Web UI

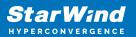

| StarWind<br>hyperconvergence |                                                            |                                                                                                    |                             |                                                                                                    |                         | 🗉 🌲 🏠 admin 💌 |
|------------------------------|------------------------------------------------------------|----------------------------------------------------------------------------------------------------|-----------------------------|----------------------------------------------------------------------------------------------------|-------------------------|---------------|
|                              | Stol Create storage pool                                   |                                                                                                    |                             |                                                                                                    |                         |               |
|                              | Selector Appliance<br>Physical disks<br>Profile<br>Summary | Physical disks<br>Select physical disks to include in st                                           | torage pools on each node 🛛 |                                                                                                    |                         |               |
|                              |                                                            | <ul> <li>■ Disk name 	 Medi</li> <li>✓ ■ sdb</li> <li>HDD</li> <li>✓ ■ sdc</li> <li>HDD</li> </ul> |                             | Size  \$ Slot  \$ Slot  \$ Size \$ Slot \$ Size \$ 32:0:1:0 \$ 5 GB \$ 32:0:2:0 \$ Size \$ 32:0:2:0 \$ Size \$ 32:0 \$ Size \$ 32:0:2: | Contro \$<br>SAS1068 PC |               |
|                              |                                                            | Sdd HDD                                                                                            |                             |                                                                                                    | SAS1068 PC              |               |
|                              |                                                            | Sdb HDD                                                                                            |                             | Size \$ Slot \$                                                                                                    | Contro \$<br>SAS1068 PC |               |
|                              |                                                            | Selected number of disks is eq                                                                     |                             | 5 GB 32:0:2:0                                                                                                    | SAS1068 PC              |               |
| < Minimize                   |                                                            |                                                                                                    |                             |                                                                                                    |                         |               |

4. Select one of the preconfigured storage profiles or create a redundancy layout for the new storage pool manually according to your redundancy, capacity, and performance requirements.

| <b>StarWind</b><br>Hyperconvergence                            |                                                                |                                                                                                    |  |
|----------------------------------------------------------------|----------------------------------------------------------------|----------------------------------------------------------------------------------------------------|--|
| Dashboard                                                      | Sto Create storage pool                                        |                                                                                                    |  |
| <ul> <li>Storage</li> <li>File shares</li> <li>EUNs</li> </ul> | Selectec <ul> <li>Appliance</li> <li>Physical disks</li> </ul> | Profile<br>Choose an optimal storage pool profile. Selected disks left unused will be assigned to hot spares.                                                                     |  |
| Volumes                                                        | Profile     Summary                                            | Storage pool profile Usable capacity Fault tolerance 🗨 Hot spares                                                                                                    |  |
| Storage pools           Physical disks                         |                                                                | <ul> <li>High capacity (recommended)<br/>Maximize redundancy while maintaining high</li> <li>9.9 GB</li> <li>1 = 0 +</li> <li>storage capacity (Software RAID (RAID-5)</li> </ul> |  |
| 🚓 Network                                                      |                                                                | High performance Maximize storage performance while maintaining     4.95 GB     1      1                                                                                          |  |
| 🚊 Users                                                        |                                                                | Manual     Allows you to configure the storage pool layout     monumbly.                                                                                                    |  |
|                                                                |                                                                |                                                                                                    |  |
|                                                                |                                                                | Back                                                                                                    |  |
| < Minimize                                                     |                                                                |                                                                                                    |  |

Hardware RAID, Linux Software RAID, and ZFS storage pools are supported and integrated into the StarWind CVM web interface. To make easier the storage pool configuration, the preconfigured storage profiles are provided to configure the

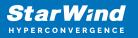

recommended pool type and layout according to the direct-attached storage:

- hardware RAID configures Hardware RAID's virtual disk as a storage pool. It is available only if a hardware RAID controller is passed through to the CVM
- high performance creates Linux Software RAID-10 to maximize storage performance while maintaining redundancy
- high capacity creates Linux Software RAID-5 to maximize storage capacity while maintaining

redundancy

- better redundancy creates ZFS Stripped RAID-Z2 (RAID 60)) to maximize redundancy while maintaining high storage capacity
- manual allows users to configure any storage pool type and layout with attached storage

5. Review "Summary" and click the "Create" button to create the pools on storage servers simultaneously.

| StarWind                                     |                                                       |                                                                                                    |           |
|----------------------------------------------|-------------------------------------------------------|----------------------------------------------------------------------------------------------------|-----------|
| Dashboard                                    | Stol Create storage po                                | ગ                                                                                                    |           |
| Eleshares ELUNs UNus UNus                    | Solector ✓ Appliance<br>✓ Physical disks<br>✓ Profile | Summary<br>Review specified settings and create storage pools.<br>晉 SW1                                                        |           |
| Volumes     Storage pools     Physical disks | • Summary                                             | Storage pool layout         Software RAID\RAID-S           Raw capacity         10 GB           Usable capacity         9.9 GB |           |
| _å, Network<br>Ⅲ Appliances<br>▲ Users       |                                                       | Storage pool layout Software RAID\RAID-S<br>Raw capacity 10 GB<br>Usable capacity 9.9 GB                                       |           |
| Tasks and events *                           |                                                       |                                                                                                    |           |
|                                              |                                                       | Ba                                                                                                    | ck Crrate |
| < Minimize                                   |                                                       |                                                                                                    |           |

## **Create Volume**

- 1. To create volumes, click the "Add" button.
- 2. Select two identical storage pools to create a volume simultaneously.

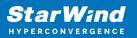

| StarWind                                               |                                                                       | 🗐 🌲 🏠 admin 🕶 |
|--------------------------------------------------------|-----------------------------------------------------------------------|---------------|
| o Dashboard                                            | Volumes                                                               |               |
| 🛢 Storage 🔺                                            | Selected 0 of 0 🛧 Create a new volume nage VHR user                   |               |
| File shares LUNs                                       | There are no volumes yet                                              |               |
| 🕒 Volumes                                              | Start sharing your storage resources to clients by creating a new one |               |
| <ul><li>Storage pools</li><li>Physical disks</li></ul> |                                                                       |               |
| A Network                                              |                                                                       |               |
| Appliances                                             |                                                                       |               |
| 💄 Users<br>📋 Tasks and events 🛛 🔻                      |                                                                       |               |
|                                                        |                                                                       |               |
|                                                        |                                                                       |               |
|                                                        |                                                                       |               |
|                                                        |                                                                       |               |
| 4 Minimize                                             |                                                                       |               |

| <b>StarWind</b><br>hyperconvergence    |                                                        |                                                               |                                   |                                         |                  |         |  |
|----------------------------------------|--------------------------------------------------------|---------------------------------------------------------------|-----------------------------------|-----------------------------------------|------------------|---------|--|
| 👛 Dashboard                            | Voli Create volume                                     |                                                               |                                   |                                         |                  |         |  |
| Elle shares                            | Selectre • Storage pool<br>Settings<br>Filesystem type | Select storage pool<br>Select one or more (in HA configuratio | ns) storage pools to cr<br>Type 🗢 | eate a volume <table-cell></table-cell> |                  | Free 💠  |  |
| Volumes  Storage pools  Physical disks |                                                        | Kuine     SW1:md0     III SW2:md0     IIII SW2:md0            | Software RAID                     | Online                                  | RAID-5<br>RAID-5 | 9.98 GB |  |
| 🚓 Network<br>E Appliances              |                                                        |                                                               |                                   |                                         |                  |         |  |
| Tasks and events                       |                                                        |                                                               |                                   |                                         |                  |         |  |
|                                        |                                                        |                                                               |                                   |                                         | Cancel           | Next    |  |
| ∢ Minimize                             |                                                        |                                                               |                                   |                                         |                  |         |  |

3. Specify volume name and capacity.

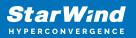

| <b>StarWind</b><br>hyperconvergence |                                                                   |                                                                                                    |           | 🗉 🌲 🛟 admin 💌 |
|-------------------------------------|-------------------------------------------------------------------|----------------------------------------------------------------------------------------------------|-----------|---------------|
|                                     | Volt Create volume                                                |                                                                                                    |           |               |
|                                     | Selector Storage pool<br>• Settings<br>Filesystem type<br>Summary | Specify settings<br>Specify the volume name and size<br>Volume0<br>You can use Latin letters, numbers, and dash<br>Size<br>Available storage pool capacity: 9.98 GB |           |               |
|                                     |                                                                   |                                                                                                    | Back Next |               |
| 4 Minimize                          |                                                                   |                                                                                                    |           |               |

4. Select the Standard volume type.

| StarWind                                                                                                    |                                                                    |                                                                                                    |  |
|----------------------------------------------------------------------------------------------------|--------------------------------------------------------------------|----------------------------------------------------------------------------------------------------|--|
| 😂 Dashboard                                                                                                    | Volt Create volume                                                 |                                                                                                    |  |
| <ul> <li>Storage</li> <li>File shares</li> <li>UUts</li> <li>Volumes</li> <li>Storage pools</li> <li>Physical disks</li> <li>Physical disks</li> <li>Appliances</li> <li>Users</li> <li>Users</li> </ul> | Selector Storage pool<br>Settings<br>In Filesystem type<br>Summary | Choose filesystem settings         Choose the preferred filesystem settings for the new volume         Image: Standard Choose the preferred filesystem settings for the new volume         Image: Choose the preferred filesystem settings for the new volume         Image: Choose the preferred filesystem settings for the preferred filesystem settings for the preferred filesystem settings for the preferred filesystem settings for the preferred filesystem settings for the preferred filesystem settings for the preferred filesystem settings for the preferred filesystem settings for the preferred file |  |
| < Minimize                                                                                                    |                                                                    |                                                                                                    |  |

5. Review "Summary" and click the "Create" button to create the pool.

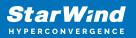

| Star Wind |                                                         |                                                                                            | 🗉 🌲 🏟 admin 💌 |
|-----------|---------------------------------------------------------|--------------------------------------------------------------------------------------------|---------------|
|           | Volt Create volume                                      |                                                                                            |               |
|           | Selector<br>Storage pool<br>Settings<br>Filesystem type | Review summary<br>Review your settings before creating a volume                            |               |
|           | • Summary                                               | Storage pool ESVIImd0<br>Volume name volume0<br>Size 5 G8<br>Filesystem settings Standard  |               |
|           |                                                         | ≣ SW2                                                                                      |               |
|           |                                                         | Storage pool 📑 SW2:md0<br>Volume name volume0<br>Size 5 GB<br>Filesystem settings Standard |               |
|           |                                                         |                                                                                            |               |
|           |                                                         | Back                                                                                       |               |
|           |                                                         |                                                                                            |               |

#### **Create Ha Lun**

The LUN availability for StarWind LUN can be Standalone and High availability (2-way or 3-way replication) and is narrowed by your license.

1. To create a virtual disk, click the Add button.

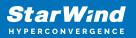

| StarWind             |                                                                       | 💼 🌲 🏟 admin <del>-</del> |
|----------------------|-----------------------------------------------------------------------|--------------------------|
| 🔯 Dashboard          | LUNs                                                                  |                          |
| Storage File shares  | Selected 0 of 0 + Greate a new LUN > LUN                              |                          |
| E LUNS               | There are no LUNs yet                                                 |                          |
| - Volumes            | Start sharing your storage resources to clients by creating a new one |                          |
| III Storage pools    |                                                                       |                          |
| 📕 Physical disks     |                                                                       |                          |
| 🚓 Network            |                                                                       |                          |
| Appliances           |                                                                       |                          |
| 🛓 Users              |                                                                       |                          |
| 🖹 Tasks and events 🔻 |                                                                       |                          |
|                      |                                                                       |                          |
|                      |                                                                       |                          |
|                      |                                                                       |                          |
|                      |                                                                       |                          |
|                      |                                                                       |                          |
|                      |                                                                       |                          |
| ✓ Minimize           |                                                                       |                          |

2. Select the protocol.

| LUN Create LUN                                                                                                    |                                                                                                    |  |
|----------------------------------------------------------------------------------------------------|----------------------------------------------------------------------------------------------------|--|
| Cleate UN<br>Selector<br>LUN availability<br>Appliances<br>Volumes<br>Failover strategy<br>LUN settings<br>Summary | ✓ Fretacial  Jetic the required Protocol  VMe oF  Wide oF  Wide of a recommended option for high performance SD or Wide setup: biory op proceed, make size that your clients are WMA-of compatible.   I Star secommended protocol for most HDD based setups or medium performance SD-based setups.  This option affers broader compatibility for storage clients. |  |
|                                                                                                    | Close                                                                                                    |  |
|                                                                                                    |                                                                                                    |  |

3. Choose the "High availability" LUN availability type.

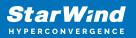

| StarWind   |                  |                                                                                                    | 🛱 🌲 🎄 admin 💌 |
|------------|------------------|----------------------------------------------------------------------------------------------------|---------------|
|            | LUN Create LUN   |                                                                                                    |               |
|            | LUN availability | State the required LUN availability          Image: Image: Imag |               |
| ∢ Minimize |                  |                                                                                                    |               |

4. Select the appliances that will host the LUN. Partner appliances must have identical hardware configurations, including CPU, RAM, storage, and networking.

| <b>StarWind</b><br>Hyderconvergence |                                                            |                                                     |                            |                                       |                   | 🗐 🌲 🏠 admin 🕶 |
|-------------------------------------|------------------------------------------------------------|-----------------------------------------------------|----------------------------|---------------------------------------|-------------------|---------------|
| Dashboard LU                        | Create LUN                                                 |                                                     |                            |                                       |                   |               |
| Storage * Select File shares        | <ul> <li>✓ Protocol</li> <li>✓ LUN availability</li> </ul> | Appliances<br>Select two or three replication parts | ers that should host the i | HALUN                                 |                   |               |
| 👮 LUNs                              | Appliances     Volumes                                     | All appliances must have identica                   | hardware configurations    | i, including CPU, RAM, storage, and r | networking        |               |
| Storage pools     Physical disks    | Failover strategy<br>LUN settings<br>Summary               | Appliance                                           | Status<br>Online           | Software version                      | Capacity<br>15 GB |               |
| Appliances                          | Junnary                                                    |                                                     | Online                     | 1.5.460.5391+76fc51b                  |                   |               |
| 😩 Users 💼 Tasks and events 🛛 🔻      |                                                            |                                                     |                            |                                       |                   |               |
|                                     |                                                            |                                                     |                            |                                       |                   |               |
|                                     |                                                            |                                                     |                            |                                       |                   |               |
|                                     |                                                            |                                                     |                            | Back                                  | Next              |               |
| 4 Minimize                          |                                                            |                                                     |                            |                                       |                   |               |

5. Select a volume to store the LUN data. Selected volumes must have identical storage configurations.

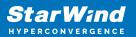

| StarWind<br>hyperconvergence |                                                                      |                                                                                                    | 🗄 🌲 🏠 admin 🔻 |
|------------------------------|----------------------------------------------------------------------|----------------------------------------------------------------------------------------------------|---------------|
|                              | LUN Create LUN                                                       |                                                                                                    |               |
|                              | Selecto: V Protocol<br>V LUN availability<br>V Appliances<br>Volumes | Volumes Select one volume on each appliance to store the HA LUN data. Selected volumes must have identical storage configurations. Volumes have identical configurations |               |
|                              | Failover strategy<br>LUN settings<br>Summary                         | SW1 ▲     Volume ⊕ State ⊕ RAID le ⊕ Capacity ⊕ Free Sp ⊕ Type ⊕     @ € volume0 Mounted RAID-5 5 GB 4.92 GB Standard                                                    |               |
|                              |                                                                      | ﷺ SW2 ▲<br>Volume ⊕ State ⊕ RAID le ⊕ Capacity ⊕ Free Sp ⊕ Type ⊕                                                                                                    |               |
|                              |                                                                      | Columno Mounted RAID-5 5 GB 4.92 GB Standard                                                                                                    |               |
|                              |                                                                      | Back Next                                                                                                    |               |
|                              |                                                                      |                                                                                                    |               |

6. Select the "Heartbeat" failover strategy.

NOTE: To use the Node witness or the File share witness failover strategies, the appliances should have these features licensed.

| StarWind<br>Hyperconvergence                                               |                                                                                                    | 🗉 🌲 🎝 admin 🔻                                                                           |
|----------------------------------------------------------------------------|----------------------------------------------------------------------------------------------------|-----------------------------------------------------------------------------------------|
| Dashboard Storage                                                          | LUN Create LUN                                                                                                    |                                                                                         |
| File shares                                                                | Protocol     Failover strategy     LUN availability     Select the preferred failover strategy. The default is     Appliances     have a UPS unit at your disposal. | 🔍 👳 🚥                                                                                   |
| <ul> <li>Volumes</li> <li>Storage pools</li> <li>Physical disks</li> </ul> | Volumes Failover strategy LUN settings LUN settings                                                                                                    | artbeat" networks.<br>Ing blackouts, configure UPS to prevent the simultaneous shutdown |
| <ul> <li>Network</li> <li>Appliances</li> <li>Users</li> </ul>             | Summary  Node witness Athind appliance acts as a "rooter" for replic The working witness node excludes the poss                                                     |                                                                                         |
| Tasks and events *                                                         |                                                                                                    |                                                                                         |
|                                                                            |                                                                                                    | Back                                                                                    |
| <ul> <li>Minimize</li> </ul>                                               |                                                                                                    |                                                                                         |

7. Specify the HA LUN settings, e.g. name, size, and block size. Click Next.

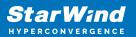

| StarWind   |                                                                                                    |                                                                                                    | 🗏 🌲 🛟 admin 🔻 |
|------------|----------------------------------------------------------------------------------------------------|----------------------------------------------------------------------------------------------------|---------------|
|            | LUN Create LUN                                                                                                    |                                                                                                    |               |
|            | Stetter<br>Y Protocol<br>LUN availability<br>Appliances<br>Y Volumes<br>Failover strategy<br>LUN settings<br>Summary | LUN settings   Specify the HA LUN settings   Lun same   Lun   Lun </th <th></th> |               |
| 4 Minimize |                                                                                                    |                                                                                                    |               |

8. Review "Summary" and click the "Create" button to create the LUN.

| StarWind                                                                                                    |                                                                                                    |                                                                                                    |                                                                                                    |  |
|----------------------------------------------------------------------------------------------------|----------------------------------------------------------------------------------------------------|----------------------------------------------------------------------------------------------------|----------------------------------------------------------------------------------------------------|--|
| 🕮 Dashboard                                                                                                    | Create LUN                                                                                                    |                                                                                                    |                                                                                                    |  |
| <ul> <li>torage</li> <li>File shares</li> <li>Fuls shares</li> <li>Cuits</li> <li>Volumes</li> <li>Storage pools</li> <li>Physical disks</li> <li>Network</li> <li>Appliances</li> <li>Users</li> <li>Tasks and events</li> </ul> | <ul> <li>Protocol</li> <li>LUN availability</li> <li>Appliances</li> <li>Volumes</li> <li>Failover strategy</li> <li>LUN settings</li> <li>Summary</li> </ul> | Summary<br>Protocol<br>LUN availability<br>Appliance 1<br>Appliance 2<br>Volume names<br>Volume sizes<br>Failover strategy<br>LUN name<br>LUN size<br>MPIO<br>Create VMF56 datastore<br>IQNS | iSCSI<br>High availability (two-way replication)<br>Solutioned, volumed<br>Solutioned, volumed<br>Solutioned<br>Heartbeat<br>Lund<br>A G8<br>Enabled<br>Faabled<br>No<br>Iqn.2008-08.com.starwindsoftware:192.168.12.206-lund<br>Iqn.2008-08.com.starwindsoftware:192.168.12.166-lund |  |
|                                                                                                    |                                                                                                    |                                                                                                    | Back Create LUH                                                                                                    |  |
| < Minimize                                                                                                    |                                                                                                    |                                                                                                    |                                                                                                    |  |

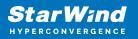

#### **Connecting Starwind Luns To Vmware Vsphere Servers**

1. Log in to VMware vSphere Client.

2. Select the ESXi server in the sidebar-menu, then navigate to the "Configure" tab and open the "Storage Adapters" submenu page.

3. Click the "+Add Software Adapter" button to launch the corresponding wizard.

| 🕑 vSphere - 192.168.12.154 - Stora 🗙 🛃 vSpher                | re - 192.168.12.205 - Virtua 🗙   + | -                                                                                        |           |
|--------------------------------------------------------------|------------------------------------|------------------------------------------------------------------------------------------|-----------|
| $\leftarrow$ $\rightarrow$ C $\triangle$ https://192.168.12. | 242/ui/app/host;nav=h/urn:vmomi:Ho | stSystem:host-26:dd2967e6-1d51-41bf-92a0-c7a0362479bf/co 🤌 🏠 🖆 🔞 🌘                       | •         |
| vm vSphere Client Menu v                                     | Q Search in all environments       | C (?) v Administrator@VSPHERELOCAL v                                                     |           |
|                                                              | 🚡 192.168.12.154 🛛 асти            | DNS 🗸                                                                                    |           |
| 192.168.12.242                                               | Summary Monitor Configure          | Permissions VMs Datastores Networks Updates                                              |           |
| ✓ In Datacenter ✓ In Cluster                                 | Storage 🗸 🗸                        | Storage Adapters                                                                         |           |
| 192.168.12.154                                               | Storage Adapters                   | + Add Software Adapter 🗟 Refresh 🖏 Rescan Storage   💐 Rescan Adapter 🗙 Remove            |           |
| 192.168.12.172                                               | Storage Devices                    | Adapter Type y Status y Identifier y Tar y Dev y                                         | P         |
| 192.168.12.205                                               | Host Cache Configuration           | <ul> <li>Model: PIIX4 for 430TX/440BX/MX IDE Controller</li> </ul>                       |           |
| 🗄 swi                                                        | Protocol Endpoints                 | 🚱 vmhba1 Block S Unknown 1 1                                                             | 1         |
| 🕞 VMware vCenter Server                                      | I/O Filters                        | 🚱 vmhba64 Block S Unknown 0 0                                                            | С         |
|                                                              | Networking 🗸                       | Model: PVSCSI SCSI Controller                                                            |           |
|                                                              | Virtual switches                   | Copy All 3 ite                                                                           | ems       |
|                                                              | VMkernel adapters                  |                                                                                          |           |
|                                                              | Physical adapters                  |                                                                                          |           |
|                                                              | TCP/IP configuration               |                                                                                          |           |
|                                                              |                                    |                                                                                          |           |
|                                                              | Virtual Machines 🗸 🗸               | No items selected                                                                        |           |
| Recent Tasks Alarms                                          |                                    |                                                                                          |           |
|                                                              |                                    |                                                                                          |           |
| ask Name v Target v St                                       | tatus ~ Details ~                  |                                                                                          | `         |
| eploy OVF template 📅 SW1                                     | ✓ Completed                        | VSPHERE.LOCALLvp 24 ms 03/04/2021, 7:09:19 03/04/2021, 7:24:35 192:168:12:24<br>AM AM AM | 2         |
| nport OVF package 🔲 192.168.12.205                           | ✓ Completed                        | vsphere.local\Admin 102 ms 03/04/2021, 7:07:39 03/04/2021, 7:24:36 192:168:12.24:        | 2         |
| ps://192.168.12.242/ui/                                      |                                    |                                                                                          | More Task |

4. Mark the "Add software iSCSI adapter" option and click OK.

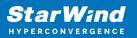

| 🕑 vSphere - 192.168.12.154 - Stora 🗙                                        | 🕑 vSphere - 192.168.12.205 - Virtua 🗙   + |                                     |                                                |                       |                      |         | -            |         | ×    |
|-----------------------------------------------------------------------------|-------------------------------------------|-------------------------------------|------------------------------------------------|-----------------------|----------------------|---------|--------------|---------|------|
| $\leftarrow$ $\rightarrow$ C $$ https://19                                  | 2.168.12.242/ui/app/host;nav=h/urn:v      | momi:HostSystem:host-26:dd2         | 967e6-1d51-41bf-92a0-c7a0362479bf/co.          | . P                   | ŵ                    | £ €     | ) @          |         |      |
| vm vSphere Client Me                                                        | nu 🗸 🛛 📿 Search in all environmen         | nts                                 | C @~                                           | Adminis               | trator@V             | SPHERE. | LOCAL 🗸      |         | ٢    |
| 10 2 9 9 ✓ 192.168.12.242                                                   | Add Software Adapter                      | 192.168.12.154                      |                                                | ×                     |                      |         |              |         |      |
| <ul> <li>✓</li></ul>                                                        |                                           |                                     | en added, select the adapter and use the Adapt | er                    | × Rei                |         |              |         |      |
| <ul> <li>№ 192.168.12.172</li> <li>192.168.12.205</li> <li>№ SW1</li> </ul> | O Add software NVMe over RDMA ada         |                                     | IA devices.                                    |                       | T                    | Tar 🔻   | Dev y        | Pat     |      |
| 🛱 VMware vCenter Server                                                     | O Add Software FCoE Adapter               |                                     |                                                |                       |                      |         |              |         |      |
|                                                                             | Discover software FCoE adapters a         | associated with the following physi | ical network adapter.                          |                       |                      |         | Copy All     | 3 items |      |
|                                                                             | Physical Network Adapter:                 | vmnicO                              | ~                                              |                       |                      |         |              |         |      |
|                                                                             | VLAN ID:                                  | 0                                   | Range: 0 - 4094                                |                       |                      |         |              |         |      |
|                                                                             | Priority Class:                           | 3                                   | Range: 0 - 7                                   |                       |                      |         |              |         |      |
|                                                                             | Controller MAC Address:                   | 00:50:56:9c:7a:06                   |                                                |                       |                      |         |              |         |      |
| Recent Tasks Alarms<br>Task Name V Target                                   |                                           |                                     |                                                |                       | on Time              | ~       | Server       |         | Ň    |
| Deploy OVF template                                                         |                                           |                                     | CANCEL                                         | ок<br>d <sup>Im</sup> | 021, 7:24            |         | 192.168.12.2 | 42      |      |
| Import OVF package 192.168.12.20                                            | 05 V Completed                            | vsphere.local\Admin                 | 03/04/2021, 7:07:39<br>102 ms                  | 03/04<br>AM           | # <b>z</b> 021, 7:24 | 1:36    | 192.168.12.2 | 42      |      |
|                                                                             |                                           |                                     |                                                |                       |                      |         |              | More T  | asks |

5. Add the IPv4 address of StarWind CVM Data\iSCSI network interface to the "Dynamic Discovery". Save the configuration

| 🕑 vSphere - 192.168.12.154 - Stora 🗙 🕑 vSpher                      | re - 192.168.12.205 - Virtu ×   +                                                                                                    | - 1          |       |
|--------------------------------------------------------------------|----------------------------------------------------------------------------------------------------|--------------|-------|
| $\leftarrow$ $\rightarrow$ C $\textcircled{a}$ https://192.168.12. | .242/ui/app/host;nav=h/urn:vmomi:HostSystem:host-26:dd2967e6-1d51-41bf-92a0-c7a0362479bf/co 🖉 🏠 😫                                                                                                    | 9 @          | •     |
| vm vSphere Client Menu v                                           | Q Search in all environments C (?) v Administrator@VSPHER                                                                                                    |              | 6     |
|                                                                    | Image: Image: |              |       |
| 192.168.12.242                                                     | Summary Monitor Configure Permissions VMs Datastores Networks Updates                                                                                                    |              |       |
| Datacenter                                                         | storage 🗸 Storage Adapters                                                                                                    |              |       |
| ✓ ☐ Cluster ▲ 192.168.12.154                                       | Storage Adapters 🕂 Add Software Adapter 🗟 Refresh 🖏 Rescan Storage 🔍 Rescan Adapter 🗙 Remove                                                                                                    |              |       |
| 192.168.12.172                                                     | Storage Devices Adapter y Type y Status y Identifier y Tar                                                                                                    | T Dev T      | Pat   |
| 192.168.12.205                                                     | Host Cache Configuration A Model: ISCSI Software Adapter                                                                                                    |              |       |
| 品 sw1                                                              | Protocol Endpoints G vmhba65 ISCSI Online Iqn.1998-01.com.vmware:6040 0                                                                                                    | 0            | 0     |
| 🕞 VMware vCenter Server                                            | I/O Filters  Model: PIIX4 for 430TX/440BX/MX IDE Controller                                                                                                    |              |       |
|                                                                    | Networking V Swmba1 Block S Unknown 1                                                                                                    | 1            | 1     |
|                                                                    | Virtual switches                                                                                                    | 0            | 0     |
|                                                                    |                                                                                                    | Copy All 4 i | items |
|                                                                    | Physical adapters Properti Devic Paths Dynamic Discove Static Discove Network Port Bindi                                                                                                    | Advanced C   | Optio |
|                                                                    | TCP/IP configuration                                                                                                    |              |       |
|                                                                    | Virtual Machines                                                                                                    |              |       |
|                                                                    | ISCSI Server                                                                                                    |              | ~     |
|                                                                    | VM Startup/Shutdown 172:16.10.110/3260                                                                                                    |              | _     |
|                                                                    | Default VM Compatibility                                                                                                    |              |       |
|                                                                    | Swap File Location                                                                                                    |              |       |
|                                                                    |                                                                                                    |              |       |
|                                                                    | System V<br>Licensing                                                                                                    | 11           | items |
| ecent Tasks Alarms                                                 |                                                                                                    |              |       |

6. Click on the "Rescan" button to discover StarWind virtual disk.

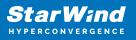

| → C                                                                                                    |                                                                                                    | HostSystem:host-26:dd2967e6-1d51-41bf-92a0-c7a0362479bf/co 🖉 🏠 🎓 🔂 🔒 🕷                                                                                                    |
|----------------------------------------------------------------------------------------------------|----------------------------------------------------------------------------------------------------|----------------------------------------------------------------------------------------------------|
| O I nttps://192.168.1                                                                                                    | rz.z4z/ui/app/nost;nav=n/um.vmom.i                                                                                                    | HostSystem:host-26:dd2967e6-1d51-41bf-92a0-c7a0362479bf/co 🖉 🏠 🎓 🙆 🌘 📳 🔹                                                                                                    |
| vm vSphere Client Menu v                                                                                                    | Q Search in all environments                                                                                                    | C 2 Administrator@VSPHERELOCAL >                                                                                                    |
|                                                                                                    | № 192.168.12.154 AC                                                                                                    | TIONS V                                                                                                    |
| 192.168.12.242                                                                                                    | Summary Monitor Configu                                                                                                    | ure Permissions VMs Datastores Networks Updates                                                                                                    |
| Datacenter                                                                                                    | Storage 🗸 🗸                                                                                                    | Storage Adapters                                                                                                    |
| ✓ [] Cluster ▲ 192.168.12.154                                                                                                    | Storage Adapters                                                                                                    | 🕂 Add Software Adapter 🗧 Refresh 🚜 Rescan Storage 🛛 🗟 Rescan Adapter 🗙 Remove                                                                                                    |
| 192.168.12.172                                                                                                    | Storage Devices                                                                                                    | Adapter y Type y Status y Identifier y Tar y Dev y Pat                                                                                                    |
| 192.168.12.205                                                                                                    | Host Cache Configuration                                                                                                    | Model: ISCSI Software Adapter                                                                                                    |
| 🗗 swi                                                                                                    | Protocol Endpoints                                                                                                    | C vmhba65 ISCSI Online Iqn.1998-01.com.vmware:6040 0 0 0                                                                                                    |
| 🕞 VMware vCenter Server                                                                                                    | I/O Filters                                                                                                    | Model: PIIX4 for 430TX/440BX/MX IDE Controller                                                                                                    |
|                                                                                                    | Networking 🗸                                                                                                    | Image: withbasis         Block S         Unknown          1         1         1           Image: withbasis         Block S.         Unknown         0         0         0         0         0         0         0         0         0         0         0         0         0         0         0         0         0         0         0         0         0         0         0         0         0         0         0         0         0         0         0         0         0         0         0         0         0         0         0         0         0         0         0         0         0         0         0         0         0         0         0         0         0         0         0         0         0         0         0         0         0         0         0         0         0         0         0         0         0         0         0         0         0         0         0         0         0         0         0         0         0         0         0         0         0         0         0         0         0         0         0         0         0 |
|                                                                                                    | Virtual switches                                                                                                    |                                                                                                    |
|                                                                                                    | VMkernel adapters                                                                                                    | Properti Devic Paths Dynamic Discove Static Discove Network Port Bindi Advanced Optio                                                                                                    |
|                                                                                                    | Physical adapters<br>TCP/IP configuration                                                                                                    | Properti Devic Patris Dynamic Discove Static Discove Network Port Bindi Advanced Optio                                                                                                    |
|                                                                                                    | Virtual Machines                                                                                                    | + Add X Remove Authentication Advanced                                                                                                    |
|                                                                                                    |                                                                                                    | iSCSI server v                                                                                                    |
|                                                                                                    | VM Startup/Shutdown<br>Agent VM Settings                                                                                                    | 172.16.10.110:3260                                                                                                    |
|                                                                                                    | Default VM Compatibility                                                                                                    |                                                                                                    |
|                                                                                                    | Swap File Location                                                                                                    |                                                                                                    |
|                                                                                                    | System 🗸                                                                                                    |                                                                                                    |
|                                                                                                    | Licensing                                                                                                    | 1 items                                                                                                    |
| vSphere - 192.168.12.154 - Stora 🗙 🗗 vSp                                                                                                    |                                                                                                    | – 🛛<br>HostSystem:host-26:dd2967e6-1d51-41bf-92:0L-c7a0362479bf/co                                                                                                    |
| vSphere - 192.168.12.154 - Store x & vSpi<br>→ C                                                                                                    | 12.242/ui/app/host;nav=h/urn:vmomi:l                                                                                                    | HostSystem:host-26:dd2967e6-1d51-41bf-92a0-c7a0362479bf/co 🖉 🏠 🏠 🔞 🔮                                                                                                    |
| vSphere - 192.168.12.154 - Store x & vSpi<br>→ C                                                                                                    |                                                                                                    | HostSystem:host-26:dd2967e6-1d51-41bf-92a0-c7a0362479bf/co 🖉 🏠 🎓 🔞 🔮                                                                                                    |
| vSphere - 192.168.12.154 - Store × ⊉ vSpi<br>→ C                                                                                                    | 12.242/ui/app/host;nav=h/urn:vmomi:1                                                                                                    | HostSystem:host-26:dd2967e6-1d51-41bf-92a0-c7a0362479bf/co 🖉 🎲 🎓 🔞 🔮                                                                                                    |
| vSphere - 192.168.12.154 - Store × € vSp<br>→ C                                                                                                    | 12.242/ui/app/host;nav=h/urn:vmomi:1                                                                                                    | HostSystem:host-26:dd2967e6-1d51-41bf-92a0-c7a0362479bf/co 🖉 🏠 📬 🕃 ·<br>O V Administrator@VSPHERELOCAL ∨ 🤅                                                                                                    |
| vSphere - 192.168.12.154 - Store × ↔ vSph<br>→ C ☆ https://192.168.1<br>m vSphere Client Menu ~<br>1 2 8 ♀<br>192.168.12.242<br>1 Datacenter                                                                                                    | 12.242/ui/app/host;nav=h/urn:vmomi:<br>Q Search in all environments<br>M 192.168.12.154 Ac<br>Summary Monitor Config                                                                                                    | HostSystem:host-26:dd2967e6-1d51-41bf-92a0-c7a0362479bf/co 🖉 🏠 📬 🕃 ·<br>O V Administrator@VSPHERELOCAL ∨ 🤅                                                                                                    |
| vSphere - 192168.12.154 - Store × 🗗 vSp<br>→ C 🗠 https://192.168.1<br>m vSphere Client Menu ×<br>192.168.12.242<br>■ Datacenter<br>× 🕻 Cluster                                                                                                    | 12.242/ui/app/host;nav=h/urn:vmomi:<br>Q Search in all environments<br>M 192.168.12.154 Ac<br>Summary Monitor Configuents                                                                                                    | HostSystem:host-26:dd2967e6-1d51-41bf-92a0-c7a0362479bf/co                                                                                                    |
| VSphere - 192.168.12.154 - Store × ₽ vSp<br>→ C                                                                                                    | 12.242/ui/app/host;nav=h/urn:vmomi:<br>Q Search in all environments<br>M 192.168.12.154 Ac<br>Summary Monitor Config                                                                                                    | HostSystem:host-26:dd2967e6-1d51-41bf-92a0-c7a0362479bf/co                                                                                                    |
| vSphere - 192168.12.154 - Store × 🗗 vSp<br>→ C 🗠 https://192.168.1<br>m vSphere Client Menu ×<br>192.168.12.242<br>■ Datacenter<br>× 🕻 Cluster                                                                                                    | 12.242/ui/app/host;nav=h/urn:vmomi:<br>Search in all environments<br>192.168.12.154 Ac<br>Summary Monitor Configure<br>Storage Storage Rescan Stora                                                                                                    | HostSystem:host-26:dd2967e6-1d51-41bf-92a0-c7a0362479bf/co                                                                                                    |
| vsphere - 192.168.12.154 - Stors × ♀ vspi<br>→ ℃ ☆ https://192.168.1<br>m vSphere Client Menu ~<br>192.168.12.242<br>Datacenter<br>↓ 192.168.12.154<br>↓ 192.168.12.154<br>↓ 192.168.12.172                                                                                                    | 12.242/ui/app/host;nav=h/urn:vmomi:<br>Search in all environments<br>192.168.12.154 ac<br>Summary Monitor Configurents<br>Storage<br>Storage<br>Storage<br>Storage<br>Storage<br>Storage<br>Storage<br>Prot                                                                                                    | HostSystem:host-26:dd2967e6-1d51-41bf-92a0-c7a0362479bf/co                                                                                                    |
| vSphere - 192.168.12.154 - Store × ♀ vSpi<br>→ C 	https://192.168.1<br>m vSphere Client Menu ∨<br>1                                                                                                    | 12.242/ui/app/host;nav=h/urn:vmomi:<br>Search in all environments<br>192.168.12.154 ac<br>Summary Monitor Configurents<br>Storage<br>Storage<br>Storage<br>Storage<br>Storage<br>Storage<br>Storage<br>Prot                                                                                                    | HostSystem:host-26:dd2967e6-1d51-41bf-92a0-c7a0362479bf/co                                                                                                    |
| vSphere - 192.168.12.154 - Store x  ↓ vSpi<br>→ C  ↑ https://192.168.1<br>m vSphere Client Menu ~<br>192.168.12.242<br>↓ Datacenter<br>~ Cluster<br>↓ 192.168.12.154<br>↓ 192.168.12.154<br>↓ 192.168.12.154<br>↓ 192.168.12.205<br>↓ swi                                                                                                    | 12.242/ui/app/host;nav=h/urn:vmomi:<br>Search in all environments<br>Summary Monitor Configuents<br>Storage<br>Storage        | HostSystem:host-26:dd2967e6-1d51-41bf-92a0-c7a0362479bf/co                                                                                                    |
| vSphere - 192.168.12.154 - Store x  ↓ vSpi<br>→ C  ↑ https://192.168.1<br>m vSphere Client Menu ~<br>192.168.12.242<br>↓ Datacenter<br>~ Cluster<br>↓ 192.168.12.154<br>↓ 192.168.12.154<br>↓ 192.168.12.154<br>↓ 192.168.12.205<br>↓ swi                                                                                                    | 12.242/ui/app/host;nav=h/urn:vmomi:<br>Search in all environments<br>Summary Monitor Configure<br>Storage<br>Storage<br>S     | HostSystem:host-26:dd2967e6-1d51-41bf-92a0-c7a0362479bf/co                                                                                                    |
| vSphere - 192.168.12.154 - Store ×  ↓ vSphere - 192.168.12.154 - Store ×  vSphere Client Menu × vSphere Client Menu × vSphere Clien | 12.242/ui/app/host;nav=h/urn:vmomi:<br>Search in all environments<br>Summary Monitor Configure<br>Stora<br>Stora<br>Stora<br>Stora<br>Prot<br>Vor<br>Rescan all host bus a<br>can be slow.<br>Netwo<br>Virtu<br>Netwo<br>Virtu<br>Rescan all nor new VMFS<br>Virtu<br>Rescan all known stora<br>added since the last                                                                                                    | HostSystem:host-26:dd2967e6-1d51-41bf-92a0-c7a0362479bf/co                                                                                                    |
| v\$phere - 192.168.12.154 - Store x  ↓ v\$phere - 192.168.12.154 - Store x  ↓ v\$phere Client Menu ~<br>vm v\$phere Client Menu ~<br>192.168.12.242<br>↓ Datacenter ~<br>↓ Cluster ↓<br>192.168.12.154<br>↓ 192.168.12.154<br>↓ 192.168.12.154<br>↓ 192.168.12.205<br>↓ sw1                                                                                                    | 12.242/ui/app/host;nav=h/urn:vmomi:<br>Construction of the second second s                                                                                                    | HostSystem:host-26:dd2967e6-1d51-41bf-92a0-c7a0362479bf/co                                                                                                    |
| vSphere - 192.168.12.154 - Store ×  ↓ vSphere - 192.168.12.154 - Store ×  vSphere Client Menu × vSphere Client Menu × vSphere Clien | 12.242/ui/app/host;nav=h/urn:vmomi:<br>Construction of the second second s                                                                                                    | HostSystem:host-26:dd2967e6-1d51-41bf-92a0-c7a0362479bf/co                                                                                                    |
| v\$phere - 192.168.12.154 - Store x  ↓ v\$phere - 192.168.12.154 - Store x  ↓ v\$phere Client Menu ~<br>vm v\$phere Client Menu ~<br>192.168.12.242<br>↓ Datacenter ~<br>↓ Cluster ↓<br>192.168.12.154<br>↓ 192.168.12.154<br>↓ 192.168.12.154<br>↓ 192.168.12.205<br>↓ sw1                                                                                                    | 12.242/ui/app/host;nav=h/urn:vmomi:<br>Construction of the second second s                                                                                                    | HostSystem:host-26:dd2967e6-1d51-41bf-92a0-c7a0362479bf/co                                                                                                    |
| vm vSphere Client Menu →<br>1 02.166.12.242<br>2 Datacenter<br>→ Cluster<br>1 192.166.12.154<br>1 192.166.12.172<br>1 192.166.12.205<br>3 swrt                                                                                                    | 12.242/ui/app/host;nav=h/urn:vmomi:<br>Scarch in all environments<br>Storage<br>Storage<br>S | HostSystem:host-26:dd2967e6-1d51-41bf-92a0-c7a0362479bf/co                                                                                                    |
| v\$phere - 192.168.12.154 - Store x  ↓ v\$phere - 192.168.12.154 - Store x  ↓ v\$phere Client Menu ~<br>vm v\$phere Client Menu ~<br>192.168.12.242<br>↓ Datacenter ~<br>↓ Cluster ↓<br>192.168.12.154<br>↓ 192.168.12.154<br>↓ 192.168.12.154<br>↓ 192.168.12.205<br>↓ sw1                                                                                                    | 12.242/ui/app/host;nav=h/urn:vmomil<br>Search in all environments<br>Summary Monitor Configue<br>Storage<br>Storage<br>St     | HostSystem:host-26:dd2967e6-1d51-41bf-92a0-c7a0362479bf/co                                                                                                    |
| vSphere - 192.168.12.154 - Store x  ↓ vSpi<br>→ C  ↑ https://192.168.1<br>m vSphere Client Menu ~<br>192.168.12.242<br>↓ Datacenter<br>~ Cluster<br>↓ 192.168.12.154<br>↓ 192.168.12.154<br>↓ 192.168.12.154<br>↓ 192.168.12.205<br>↓ swi                                                                                                    | 12.242/ui/app/host;nav=h/urn:vmomi:<br>Scarch in all environments<br>Storage<br>Storage<br>S | HostSystem:host-26:dd2967e6-1d51-41bf-92a0-c7a0362479bf/co                                                                                                    |
| vSphere - 192.168.12.154 - Store ×  ↓ vSphere - 192.168.12.154 - Store ×  vSphere Client Menu × vSphere Client Menu × vSphere Clien | 12.242/ui/app/host;nav=h/urn:vmomil<br>Search in all environments<br>Summary Monitor Configur<br>Storage<br>Storage<br>St     | HostSystem:host-26:dd2967e6-1d51-41bf-92a0-c7a0362479bf/co                                                                                                    |

7. Once scanned, the created StarWind LUNs appear on the "Storage Devices" submenu page.

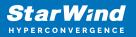

| → vSphere - 192.168.12.154 - Stora × +<br>$\div$ → C $$ https://192.168.12           | 12/ui/app/host;nav=h/urn:vmomi:HostSystem:host-26:dd2967e6-1d51-41bf-92a0-c7a0362479bf/co 🖉 🎲 🎁                                                                                                    | •       |
|--------------------------------------------------------------------------------------|----------------------------------------------------------------------------------------------------|---------|
| vm vSphere Client Menu v                                                             | Q Search in all environments C 2 Administrator@VSPHERE.LOCAL v                                                                                                    | G       |
| ☐ □                                                                                  | Image: 192.168.12.154     ACTIONS V       Summary     Monitor     Configure       Permissions     VMs     Datastores     Networks     Updates                                                                                                    |         |
| Cluster I 192.168.12.154 I 192.168.12.172                                            | storage     Storage Devices       Storage Adapters        ি Attach                                                                                                    |         |
| <ul> <li>☐ 192.168.12.205</li> <li>分 SW1</li> <li>☆ VMware vCenter Server</li> </ul> | Description         Description         Description |         |
|                                                                                      | Virtual switches Virtual switches VMkernel adapters Physical adapters Properties Paths Partition Details                                                                                                    | 4 items |
|                                                                                      | TCP/IP configuration     General       Virtual Machines     Name     STARWIND iSCSI Disk (eui.717e59bbd42796a3)       VM Startup/Shutdown     Type     eui.717e59bbd42796a3       VM Startup/Shutdown     Type     disk       Agent VM Settings     Location     /vmfs/devices/disks/eui.717e59bbd42796a3       Default VM Compatibility     Capacity     20.00 GB       Swap File Location     Hardware Acceleration     Supported                                                                                                    |         |
|                                                                                      | System Transport ISCSI<br>Owner NMP<br>Licensing Sector Format 512n                                                                                                    |         |

8. Right-click on the ESXi server to open the "Actions" menu, click on "Storage" and click the "New datastore" button.

| vSphere - 192.168.12.154                 | - Stora × +                 |                                      |        |                                          |                             |             |             |              |             | _            |               | ×  |
|------------------------------------------|-----------------------------|--------------------------------------|--------|------------------------------------------|-----------------------------|-------------|-------------|--------------|-------------|--------------|---------------|----|
| $\leftarrow$ $\rightarrow$ G $\clubsuit$ | https://192.168.12.242/ui/a | pp/host;nav=h/urn:vn                 | nomi:H | ostSystem:host-26:dd2967e6               | -1d51-41bf-92a              | 0-c7a036    | 52479bf/co  | o P to       | ₹⁄≡         | 9 @          |               |    |
| vm vSphere Cliei                         | Actions - 192.168.12.154    | ch in all environmen                 | te     |                                          |                             | a           | (?) v       | Administrato | vr@VSPHFI   |              |               | ٢  |
| viii vopriere cilei                      | 🛅 New Virtual Machine       |                                      |        |                                          |                             |             |             | Administrate |             | L.LOOML      | ·             |    |
|                                          | 🎁 Deploy OVF Template       | 1.168.12.154                         | ACT    | ions 🗸                                   |                             |             |             |              |             |              |               |    |
| √ 🗗 192.168.12.242                       | New Resource Pool           | / Monitor C                          | onfigu | re Permissions VMs                       | Datastores                  | Network     | ks Upd      | lates        |             |              |               |    |
| V Datacenter                             | 🚼 New vApp                  |                                      | ~      | Storage Devices                          |                             |             |             |              |             |              |               |    |
| Cluster                                  | Maintenance Mode            | e Adapters                           |        | 🗟 Refresh   🗟 Attach 🕏                   |                             |             |             | Turn Off LEI | D 🛛 🔊 Erasi | e Partitions |               |    |
| 192.168.12.17                            | Connection                  | e Devices                            |        | 📧 Mark as Flash Disk  🖳 Mark             | kas Local Mark as           | Perennial   | y Reserved  |              |             |              |               |    |
| 192.168.12.20                            | Power                       | Cache Configuration                  |        | Name<br>Local Viviware Disk (mpx.virinoe |                             | L V         | Туре ∨      | Capacity ~   | Datasto     |              | tional<br>Ieu | ~  |
| 🔂 SW1                                    | Certificates                | ol Endpoints                         |        | Local VMware Disk (mpx.vmhba             | 0:C0:T0:L0)                 | 0           | disk        | 10.00 GB     | Not Cons.   | Attach       | ned           |    |
| L VMware vce.                            | Storage                     | New Datastore                        |        | Local NECVMWar CD-ROM (mp                | x.vmhba1:C0:T0              | 0           | cdrom       |              | Not Cons.   | Attach       | ned           |    |
|                                          | 👰 Add Networking            | لم<br>Rescan Storage                 | ~      | STARWIND ISCSI Disk (eul.717e            | 59bbd42796a3)               | 0           | disk        | 20.00 GB     | 📄 Star      | Attack       | ned           |    |
|                                          | Host Profiles               | nel adapters                         |        | Description Destriction                  | Detaile                     |             |             |              | Ę.          | Copy All     | 4 item        | IS |
|                                          | Export System Logs          | al adapters<br>configuration         |        | Properties Paths Partition               | n Details                   |             |             |              |             |              |               |    |
|                                          | Reconfigure for vSpher      | lachines                             | ~      | General<br>Name                          | STARWIND ISC                |             | ui.717e59bb | d42796a3)    |             |              |               |    |
|                                          | 🖓 Assign License            | artup/Shutdown                       |        | Identifier<br>Type                       | eui.717e59bbd4<br>disk      |             |             |              |             |              |               |    |
|                                          | Settings                    | VM Settings                          |        | Location<br>Capacity                     | /vmfs/devices/o<br>20.00 GB | disks/eui.7 | 717e59bbd4  | 2796a3       |             |              |               |    |
|                                          | Move To                     | It VM Compatibility<br>File Location |        | Drive Type<br>Hardware Acceleration      | HDD<br>Supported            |             |             |              |             |              |               |    |
|                                          | Tags & Custom Attribut      |                                      | ~      | Transport<br>Owner                       | ISCSI<br>NMP                |             |             |              |             |              |               |    |
|                                          | Remove from Inventory       | ing                                  |        | Sector Format                            | 512n                        |             |             |              |             |              |               |    |
| Recent Tasks Alarm                       | Add Permission              |                                      |        |                                          |                             |             |             |              |             |              |               | *  |

9. The Datastore creation wizard appears. Specify the Datastore type as VMFS.

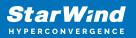

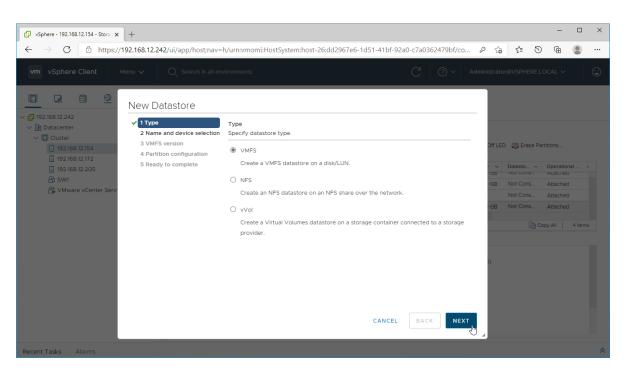

10. Specify the datastore name. Select the StarWind virtual disk.

| wsphere Client       Menu v       Q. Search in all environments       C       Q v       Administrator@VSPHERELOCAL v         Image: Search in all environments       C       Image: VSPHERELOCAL v       Image: Search in all environments         Image: Search in all environments       C       Image: VSPHERELOCAL v       Image: Search in all environments         Image: Search in all environments       New Datastore       Image: VSPHERELOCAL v       Image: Search in all environments         Image: Search in all environments       New Datastore       Image: Search in all environments       Image: Search in all environments         Image: Search in all environments       New Datastore       Image: Search in all environments       Image: Search in all environments         Image: Search in all environments       New Datastore       Image: Search in all environments       Image: Search in all environments         Image: Search in all environments       New Datastore       Image: Search in all environments       Image: Search in all environments         Image: Search in all environments       New Datastore       Image: Search in all environments       Image: Search in all environments         Image: Search in all environments       New Datastore       Image: Search in all environments       Image: Search in all environments         Image: Search in all environments       New Datastore       Image: Search in all environments       <                                                                                                    | vSphere - 192.168.12.154 - Stora × +                                                                                                    |                                                                         |                                                                                                    |                                                                                                    |                                                                    |                                     |              |            |                                 |                     | -                                                          | > |
|----------------------------------------------------------------------------------------------------|----------------------------------------------------------------------------------------------------|-------------------------------------------------------------------------|----------------------------------------------------------------------------------------------------|----------------------------------------------------------------------------------------------------|--------------------------------------------------------------------|-------------------------------------|--------------|------------|---------------------------------|---------------------|------------------------------------------------------------|---|
| P3 168.12.24         Obtacenter         © 102.168.12.164         102.168.12.164         102.168.12.265         132.168.12.205         132.168.12.205         132.168.12.205         132.168.12.205         132.168.12.205         132.168.12.205         132.168.12.205         132.168.12.205         132.168.12.205         132.168.12.205         132.168.12.205         132.168.12.205         132.168.12.205         132.168.12.205         132.168.12.205         132.168.12.205         132.168.12.205         132.168.12.205         132.168.12.205         132.168.12.205         132.168.12.205         132.168.12.205         132.168.12.205         132.168.12.205         132.168.12.205         132.168.12.205         132.168.12.205         132.168.12.205         132.168.12.205         132.168.12.205         132.168.12.205         132.168.12.205         132.168.12.205         132.168.12.205         132.168.12.205         132.168.12.205         132.168.1                                                                                                    | $\leftrightarrow$ $\rightarrow$ $C$ $\textcircled{1}$ https://192.168.12                                                                                                    | 2.242/ui/app/host;nav=l                                                 | h/urn:vmomi:HostSysten                                                                                            | host-26:                                                                                                    | dd2967e6-1d51-                                                     | 41bf-92a0-c7a                       | 0362479bf/co | P t        | °9 €                            | 9                   | Ē                                                          |   |
| <ul> <li>New Datastore</li> <li>Pisziks 12:242</li> <li>Datasener</li> <li>Pisziks 12:154</li> <li>Pisziks 12:154</li> <li>Pisziks 12:126</li> <li>Pisziks 12:126</li> <li>Pisziks 12:268</li> <li>Pisziks 12:268</li> <li>Pi</li></ul> | vm vSphere Client Menu v                                                                                                    | Q Search in all env                                                     | vironments                                                                                                    |                                                                                                    |                                                                    | C                                   | ? ~          | Administra | itor@VSPH                       | ERE.LO              | ocal 🗸                                                     | Ċ |
| CANCEL BACK NEXT                                                                                                    | IP32.168.12.242         NEW           IP32.168.12.242         ✓ 1 Tyy           IP32.168.12.154         3 VI           IP32.168.12.154         3 VI           IP32.168.12.172         5 Re           IP32.168.12.205         5 Re | pe<br>ame and device selection<br>MFS version<br>artition configuration | Select a name and a disk/<br>Datastore name: StarWir<br>Name<br>STARWIND ISCSI Disk (eu<br>Local VMware Disk (mpx | UN for produced department of the second department of the second depar | <ul> <li>Capacity </li> <li>20.00 GB</li> <li>100.00 GB</li> </ul> | Hardware<br>Supported<br>Not suppor | HDD<br>HDD   | GB         | Datasto     Not Cor     Not Cor | ¥<br>15<br>15<br>15 | Operationa<br>Attached<br>Attached<br>Attached<br>Attached |   |
|                                                                                                    |                                                                                                    |                                                                         |                                                                                                    |                                                                                                    |                                                                    |                                     |              |            |                                 |                     |                                                            |   |
|                                                                                                    |                                                                                                    |                                                                         |                                                                                                    |                                                                                                    | с                                                                  | ANCEL B                             | ACK          | <b>U</b> " |                                 |                     |                                                            |   |

11. Specify the VMFS6 version for the datastore.

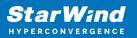

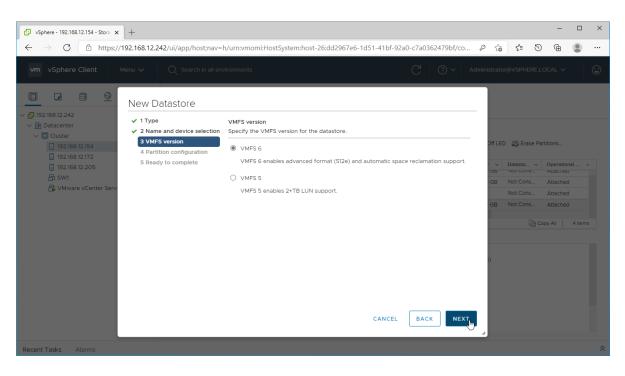

12. Specify the datastore size using the entire disk capacity.

|                                                                                                    |                                                            |                                               |             |           | -            |        | × |
|----------------------------------------------------------------------------------------------------|------------------------------------------------------------|-----------------------------------------------|-------------|-----------|--------------|--------|---|
| $\leftarrow$ $\rightarrow$ $\mathcal{C}$ $\textcircled{a}$ https://192.168.12.242/ui/app/host;nav= | h/urn:vmomi:HostSystem:host                                | t-26:dd2967e6-1d51-41bf-92a0-c7a0362479bf/co  | . P to      | ג≙        | 5 @          | ۲      |   |
| vm vSphere Client Menu ∨ Q Search in all er                                                        | vironments                                                 | C 0 ~                                         | Administrat | or@VSPHEF | RE.LOCAL N   | /      |   |
| New Datastore                                                                                      |                                                            |                                               |             |           |              |        |   |
| <ul> <li>✓ 192:168.12.242</li> <li>✓ 1 Type</li> <li>✓ 2 Name and device selection</li> </ul>      | Partition configuration<br>Review the disk layout and spec | cify partition configuration details.         |             |           |              |        |   |
| ☐ 192.168.12.154     ✓ 3 VMFS version     ✓ 192.168.12.172                                         | Partition Configuration                                    | Use all available partitions                  | Off LE      | D 🖾 Erasi | e Partitions |        |   |
| 5 Ready to complete                                                                                | Datastore Size                                             | 20 GB                                         |             | Datasto   | V Operat     |        |   |
| 🔓 SW1<br>🔓 VMware vCenter Serv                                                                     | Block size                                                 | 1 MB ~                                        | GB          | Not Cons. | Attach       | ed     |   |
|                                                                                                    | Space Reclamation Granularity                              | 1 MB v                                        | - 12        | Not Cons. |              |        |   |
|                                                                                                    | Space Reclamation Priority                                 | 0                                             | GB          | Not Cons. | Attach       | ed     |   |
|                                                                                                    | _,,                                                        | Low: Deleted or unmapped blocks are reclaimed | - 10        |           | Copy All     | 4 item | s |
|                                                                                                    |                                                            | on the LUN at Low priority                    | - 12        |           |              |        |   |
|                                                                                                    |                                                            | Ξ                                             | n           |           |              |        |   |
|                                                                                                    |                                                            | Empty: 20.0 GB                                |             |           |              |        |   |
|                                                                                                    |                                                            |                                               | - 88        |           |              |        |   |
|                                                                                                    |                                                            |                                               | - 88        |           |              |        |   |
|                                                                                                    |                                                            | CANCEL BACK NEXT                              |             |           |              |        |   |
|                                                                                                    |                                                            |                                               | •           |           |              |        |   |
| Recent Tasks Alarms                                                                                |                                                            |                                               |             |           |              |        | ~ |

13. Review the configuration summary and click "Finish" to create the datastore.

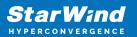

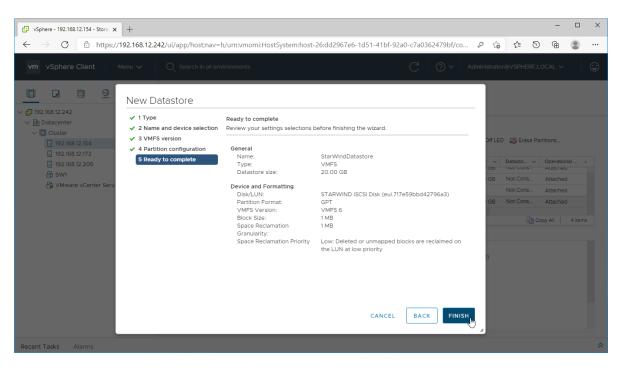

14. Check the StarWind datastore in the Datastores tab.

| 🕑 vSphere - Datacenter - Datastore 🗙 🕂                                                                 |                                                                                                    |                                                    |                           | - 0              | > |
|----------------------------------------------------------------------------------------------------|----------------------------------------------------------------------------------------------------|----------------------------------------------------|---------------------------|------------------|---|
| $\leftarrow$ $\rightarrow$ C $	arrow$ https://192.168.12.2                                             | 42/ui/app/datacenter;nav=s/urn:vmomi:Datacenter:datac                                                                                        | enter-10:dd2967e6-1d51-41bf-92a0-c7a03             |                           | 9 🖻 🙎            |   |
| vm vSphere Client Menu v                                                                               | $Q_{\!\!\!\!\!\!\!\!\!\!\!\!\!\!\!\!\!\!\!\!\!\!\!\!\!\!\!\!\!\!\!\!\!\!\!\!$                                                                | C (                                                | Administrator@VSPHERE     |                  | C |
| □         □         □         ○           (□)         192.166.12.242              □         Datacenter | Datacenter     ACTIONS ~       Summary     Monitor     Configure     Permissions       Datastores     Datastore Clusters     Datastore Folde |                                                    | Networks Updates          |                  |   |
| StarWindDatastore                                                                                      |                                                                                                    |                                                    | ۲                         | Filter           |   |
|                                                                                                    | Name ↑ ✓ Status                                                                                                    | ✓ Type ✓ Datastore Clu                             | Capacity                  | Free ~           |   |
|                                                                                                    | Datastore VN                                                                                                    | ormal VMFS 6                                       | 499.75 GB                 | 3.11 GB          |   |
|                                                                                                    | StarWindDatastore                                                                                                    | ormal VMFS 6                                       | 19.75 GB                  | 18.34 GB         |   |
|                                                                                                    | 6                                                                                                    |                                                    | e                         | Export   2 items | s |
| Recent Tasks Alarms                                                                                    |                                                                                                    |                                                    |                           |                  |   |
| ask Name v Target v Sta                                                                                | tus 🗸 Details 🗸 Initiator                                                                                                    | $\checkmark$ Queued For $\lor$ Start Time ↓ $\lor$ | Completion Time V         | Server           | ` |
| rocess VMFS 192.168.12.172 V<br>latastore updates                                                      | ' Completed System                                                                                                    | 9 ms 03/04/2021, 7:42:53<br>AM                     | 03/04/2021, 7:42:54<br>AM | 192.168.12.242   |   |
| Create VMFS                                                                                            | Completed VSPHERE.LOCALVA                                                                                                    | 5 ms 03/04/2021, 7:42:45                           | 03/04/2021, 7:42:53       | 192.168.12.242   |   |
|                                                                                                    |                                                                                                    |                                                    |                           |                  |   |

15. Repeat the configuration steps 6-13 to add newly created StarWind LUNs as datastores on your VMware vSphere cluster.

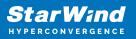

### **Configuring Starwind Vms Startup/shutdown**

1. Setup the VMs startup policy on both ESXi hosts from Manage -> System tab in the ESXi web console. In the appeared window, check Yes to enable the option and choose the stop action as Shut down. Click Save to proceed.

| <b>vm</b> ware <sup>®</sup> ESXi <sup>®</sup>                                                                                               |                                                                     |                                                                                                    | root@1                                                                                    |
|----------------------------------------------------------------------------------------------------|---------------------------------------------------------------------|----------------------------------------------------------------------------------------------------|-------------------------------------------------------------------------------------------|
| Navigator                                                                                                    | esxi01.starwind.local - Manage                                      |                                                                                                    |                                                                                           |
| Kangator     Kangator     Kangator     Kangator     Monitor     Storage     Storage     Storage     vswitch2     vswitch0     More networks | System Hardware Licens Advanced settings Autostart Swap Time & date | Packages Services   Edit settings   Enabled   Change autostart configuration   Enabled   Start delay   Stop delay   Stop action   Wait for heartbeat | Security & users No  Yes O No  120 © seconds  120 © seconds  Shut down Ves O No  Yes O No |
|                                                                                                    |                                                                     |                                                                                                    | Save Cancel                                                                               |

2. To configure a VM autostart, right-click on the VM, navigate to Autostart and click Enable.

| vmware <sup>,</sup> ESXi <sup>**</sup>                                                                |                                                                                                    | rooté                                                                                                    |
|----------------------------------------------------------------------------------------------------|----------------------------------------------------------------------------------------------------|----------------------------------------------------------------------------------------------------|
| 📲 Navigator 🔹                                                                                         | 🔋 esxi01.starwind.local - Manage                                                                                                    | 🛐 SW1                                                                                                    |
| ▼ 🗐 Host                                                                                              | System Hardware Licensing                                                                                                    | Packages 🐴 Power                                                                                                    |
| Manage<br>Monitor<br>Virtual Machines<br>Storage<br>Networking<br>Switch2<br>Switch0<br>More networks | Advanced settings<br>Autostart<br>Swap<br>Time & date<br>Stop<br>Stop<br>Wait<br>Final<br>Stop<br>Stop<br>Stop<br>Stop<br>Stop<br>Stop<br>Stop<br>Stop<br>Stop<br>Stop<br>Stop<br>Stop<br>Stop | t settings<br>led © Guest OS<br>Snapshots<br>Console<br>delay<br>delay<br>delay<br>delay<br>Dygrade VM Compatibility<br>action<br>for heartbes<br>bible © S<br>machine<br>© Edit notes<br>© Edit notes |
|                                                                                                    | 😨 Recent tasks                                                                                                    | <ul> <li>Help</li> <li>Open in a new window</li> </ul>                                                                                                    |

3. Complete the actions above on StarWind VM located on all ESXi hosts.

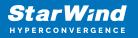

4. Start the virtual machines on all ESXi hosts.

## **Configuring An Automatic Storage Rescan**

1. Connect to the appliance via Shell Terminal in a Text-based User Interface (TUI) or using a remote SSH terminal.

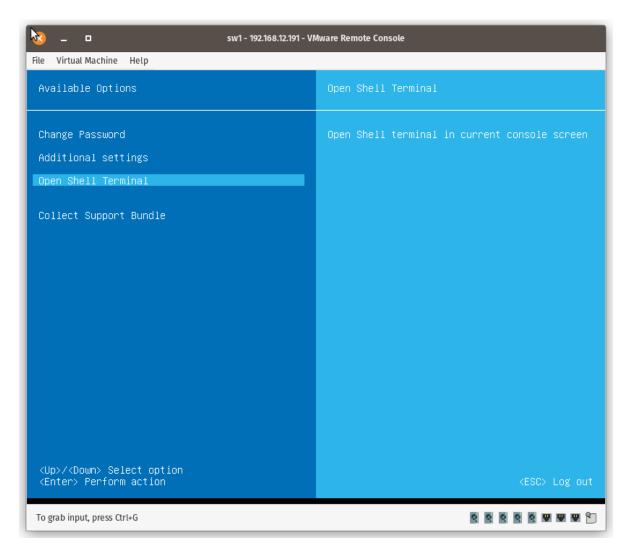

2. Edit file /opt/starwind/starwind-virtual-san/drive\_c/starwind/hba\_rescan.py with the following command: sudo nano /opt/starwind/starwind-virtual-san/drive\_c/starwind/hba\_rescan.py

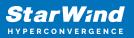

| <mark>8 - ¤</mark>          | sw1 - 192.168.12.191 - VMware Remote Console                    |
|-----------------------------|-----------------------------------------------------------------|
| File Virtual Machine Help   |                                                                 |
| starwind@sw1:~\$ nano ∕op†  | :/starwind/starwind-virtual-san/drive_c/starwind/hba_rescan.py_ |
|                             |                                                                 |
|                             |                                                                 |
|                             |                                                                 |
|                             |                                                                 |
|                             |                                                                 |
|                             |                                                                 |
|                             |                                                                 |
|                             |                                                                 |
|                             |                                                                 |
|                             |                                                                 |
|                             |                                                                 |
|                             |                                                                 |
| Terminal in focus           | Release terminal: 'CTRL X'.                                     |
|                             | Quit: 'ESC' when terminal not in focus.                         |
| To grab input, press Ctrl+G |                                                                 |

3. In the appropriate lines, specify the IP address and login credentials of the ESXi host (see NOTE below) on which the current StarWind VM is stored and running:

\$esxi\_host = "IP address"
\$username = "Login"
\$password = "Password"

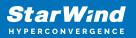

| 8                 | _ 0                                                                          | sw1 - 192.168.12.191 - VMware Remote Console                                                                                                    |
|-------------------|------------------------------------------------------------------------------|----------------------------------------------------------------------------------------------------|
| File              | Virtual Machine                                                              | Help                                                                                                    |
| #!/<br>###        | NU nano 4.8<br>/usr/bin/env<br>#<br>his script r<br>et 'VMW_PSP_<br>#        |                                                                                                    |
| fro               |                                                                              | mport vim, vmodl<br>mect import SmartConnect, Disconnect                                                                                                    |
| con<br>con        | itext = ssl.c<br>itext.check_h                                               | vertificate verification for simplicity<br>reate_default_context()<br>nostname = False<br>mode = ssl.CERT_NONE                                                                                       |
| # v<br>esx<br>use | Sphere conne<br>center_serve<br>i_host = '19<br>rname = 'roo<br>sword = 'SW@ |                                                                                                    |
| def               | storage_sys                                                                  | rage(host):<br>stem = host.configManager.storageSystem<br>stem.RescanAllHba()<br>stem.RescanVmfs()                                                                                                   |
| ^X                | Get Help<br>Exit<br>Terminal in f                                            | [Read 55 lines]<br>^O Write Out ^W Where Is ^K Cut Text ^J Justify ^C Cur Pos<br>^R Read File ^\ Replace ^U Paste Text ^T To Spell ^_ Go To Line<br>Focus<br>Quit: 'ESC' when terminal not in focus. |
| Τo g              | grab input, press C                                                          | Ctrl+G                                                                                                    |

NOTE: In some cases, the rescan script can be changed and storage rescan added for another ESXi host. Appropriate lines should be duplicated and changed with properly edited variables if required.

NOTE: In some cases, it makes sense to create a separate ESXi user for storage rescans. To create the user, please follow the steps below:

4. Log in to ESXi with the VMware Host Client. Click Manage, and under Security & users tab, in the Users section click Add user button. In the appeared window, enter a user name, and a password.

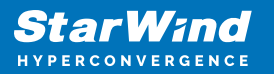

| 📲 esxi01.starwind.local - VMware 🗄 🗙                                                                                                    | +                                                                                                |                                                                                                    | 0                                                                                                    | - 0     | × |
|----------------------------------------------------------------------------------------------------|--------------------------------------------------------------------------------------------------|----------------------------------------------------------------------------------------------------|----------------------------------------------------------------------------------------------------|---------|---|
| ← → C ▲ Not secure   19                                                                                                    | 2.168.12.225/ui/#/host/manage/secur                                                              | rity/users                                                                                                    |                                                                                                    | \$      | : |
| <b>vm</b> ware" ESXi"                                                                                                    |                                                                                                  | root@1                                                                                                    | 92.168.12.225 👻   Help 👻   🝳 Sear                                                                        | ch      | P |
| 📲 Navigator 👘                                                                                                    | esxi01.starwind.local - Manage                                                                   |                                                                                                    |                                                                                                    |         |   |
| <ul> <li>Host<br/>Manage<br/>Monitor</li> <li>Virtual Machines</li> <li>Virtual Machines</li> <li>SW1<br/>Monitor<br/>More VMs</li> <li>Storage</li> <li>Storage</li> <li>vmhba65<br/>More storage</li> <li>Networking</li> </ul> | System Hardware Licensing Acceptance level Authentication Certificates Users Roles Lockdown mode | Packages     Services     Sec       Add user     Edit user     Remove user       Iser Name     Add a user       Add a user     Description       Password (required)     Confirm password (required) | urity & users<br>user C Refresh Q Search<br>Description<br>Administrator<br>rescan<br>Storage rescan<br> | 1 items |   |
|                                                                                                    |                                                                                                  |                                                                                                    | Add Cancel                                                                                               |         |   |
|                                                                                                    | E Recent tasks                                                                                   |                                                                                                    |                                                                                                    |         |   |

5. Create a new Role, under Roles section, and click New Role button. Type a name for the new role. Select privileges for the role and click OK.

The following privileges might be assigned: Host – Inventory, Config, Local Cim, and Global – Settings.

| esxi01.starwind.local - VMware E                                                                                                    | +                                  |                                                                                                    | 0                                                                                              | -      |      | × |
|----------------------------------------------------------------------------------------------------|------------------------------------|----------------------------------------------------------------------------------------------------|------------------------------------------------------------------------------------------------|--------|------|---|
| ← → C ▲ Not secure   19                                                                                                    | 92.168.12.225/ui/#/host/manage/sec | urity/roles                                                                                                    |                                                                                                | ☆      | -    | : |
|                                                                                                    |                                    |                                                                                                    | root@192.168.12.225 🗸   Help 🗸   🔍                                                             | Search |      | P |
| Navigator       Host       Manage       Monitor       Virtual Machines       With Monitor       Monitor       Monitor       Monitor       More VMs       E Storage       Withba65       More storage       More Nore Nore Storage | Authentication                     | g Packages Services Sec<br>Add role / Edit role X Remove ro<br>Add a role<br>Role name (required)<br>Privileges | curity & users     Q Search       ols     C Refresh     Q Search       storage rescan     Root |        |      |   |
|                                                                                                    | Recent tasks                       |                                                                                                    | Folder Datacenter Datastore Network DVSwitch DVPortgroup Host VirtualMachine Resource Add      | Can    | ICEL |   |

6. Assign permission to the storage rescan user for an ESXi host – right-click Host in the VMware Host Client inventory and click Permissions. In the appeared window click Add user.

7. Click the arrow next to the Select a user text box and select the user that you want to assign a role to. Click the arrow next to the Select a role text box and select a role from the list.

(Optional) Select Propagate to all children or Add as group. Click Add user and click Close.

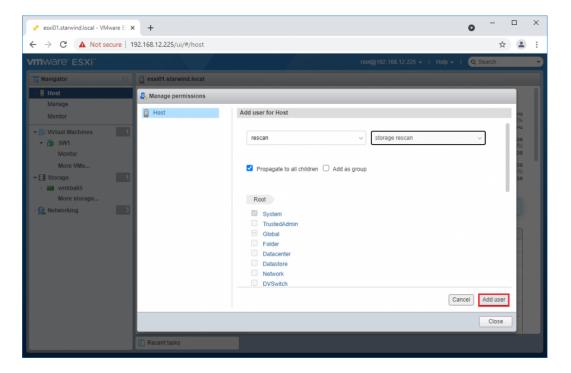

Make sure that rescan script is working and execute it from the VM: sudo python3 /opt/starwind/starwind-virtual-san/drive\_c/starwind/hba\_rescan.py

4. Repeat all steps from this section on the other ESXi hosts.

## **Performance Tweaks**

1. Click on the Configuration tab on all of the ESXi hosts and choose Advanced Settings.

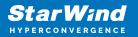

| Advanced settings | 🥒 Edit option 🛛 🤁 Refresh 🛛 🧛 Actions |                                                                                                    |
|-------------------|---------------------------------------|----------------------------------------------------------------------------------------------------|
| Autostart         | Кеу 🔺                                 | ✓ Name                                                                                                  |
| wap               |                                       | <ul> <li>Induite</li> <li>Delay in miniseconds for completion or commands with a DOST status</li> </ul> |
| ime & date        | Disk.DeviceReclaimTime                | The number of seconds between device re-claim attempts                                                  |
|                   | Disk.DisableVSCSIPollInBH             | Disable VSCSI_Poll in bottom half. Set to 1 to disable.                                                 |
|                   | Disk.DiskDelayPDLHelper               | Delay PDL helper in secs                                                                                |
|                   | Disk.DiskMaxIOSize                    | Max Disk READ/WRITE I/O size before splitting (in KB)                                                   |
|                   | Disk.DiskReservationThreshold         | Time window within which refcounted reservations on a device are perm                                   |
|                   | Disk.DiskRetryPeriod                  | Retry period in milliseconds for a command with retry status                                            |
|                   | Disk.DumpMaxRetries                   | Max number of I/O retries during disk dump                                                              |
|                   | Disk.DumpPollDelay                    | Number of microseconds to wait between polls during a disk dump.                                        |
|                   | Disk.DumpPollMaxRetries               | Max number of device poll retries during disk dump                                                      |
|                   | Disk.EnableNaviReg                    | Enable automatic NaviAgent registration with EMC CLARiiON and Invis                                     |
|                   | Disk.FailDiskRegistration             | Fail device registration if disk has only standby paths and supports only                               |
|                   | Disk.FastPathRestoreInterval          | Time interval (in msec) to monitor the IO latency to evaluate eligibility for                           |
|                   | Disk.IdleCredit                       | Amount of idle credit that a virtual machine can gain for I/O requests                                  |
|                   |                                       |                                                                                                    |

2. Select Disk and change the Disk.DiskMaxIOSize parameter to 512.

| System Hardware Lice                                  | ensing Packages Services Security & users                                                                |
|-------------------------------------------------------|----------------------------------------------------------------------------------------------------|
| Advanced settings<br>Autostart<br>Swap<br>Time & date | ✓ Edit option   C Refresh   Actions           Key ▲         ~           Disk.DeviceReclaimTime         ~ |
|                                                       | Disk.DisableVSCSIPollInBH<br>Disk.DiskDelayPDLHelper<br>Disk.DiskMaxIOSize                               |
|                                                       | Edit option - Disk.DiskMaxIOSize                                                                         |
|                                                       | New value 512<br>(long integer)                                                                          |
|                                                       |                                                                                                    |
|                                                       | Save Cancel                                                                                              |
|                                                       | Quick filters                                                                                            |

3. To optimize performance change I/O scheduler options according to the article below: https://knowledgebase.starwindsoftware.com/guidance/starwind-vsan-for-vsphere-changi ng-linux-i-o-scheduler-to-optimize-storage-performance/

NOTE: Changing Disk.DiskMaxIOSize to 512 might cause startup issues with Windowsbased VMs, located on the datastore where specific ESX builds are installed. If the issue with VMs start appears, leave this parameter as default or update the ESXi host to the next available build.

NOTE: To provide high availability for clustered VMs, deploy vCenter and add ESXi hosts to the cluster.

Click on Cluster -> Configure -> Edit and check the turn on vSphere HA option if it's

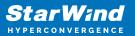

licensed.

| SWVCluster                 | 🖞 🕒 🎦 🔠 Ad                                      | tions 👻           |                           |          |                       |                                   |
|----------------------------|-------------------------------------------------|-------------------|---------------------------|----------|-----------------------|-----------------------------------|
| Getting Started            | Summary Monitor Configure                       | Permissions       | Hosts VMs                 | Datast   | tores Networks Up     | odate Manager                     |
| 44                         | 🚯 SWVCluster - Edit Cluster Sett                | ings              |                           |          |                       | ?)                                |
| Services                   | vSphere DRS                                     | vSphere /         | Availability              |          |                       |                                   |
| v Sphere Di<br>v Sphere Av | vSphere Availability                            | vSphere           | Availability is com       | orised ( | of vSphere HA and Pro | active HA. To enable Proactive    |
| v SAN                      | Failures and Responses<br>Proactive HA Failures |                   | ON vSphere H              |          |                       |                                   |
| General                    | and Responses                                   | Turn              | on Proactive H            | A 🔴      | Turn on DRS to enabl  | le.                               |
| Disk Mana                  | Admission Control                               |                   |                           |          |                       | -                                 |
| Fault Doma<br>Cluster      | Heartbeat Datastores                            | Failure           |                           | Re       | sponse                | Details                           |
| Health and                 | Advanced Options                                | Host fai          | ilure                     | 0        | Restart VMs           | Restart VMs using V               |
| iSCSI Targ                 |                                                 | Proactiv          | ve HA                     | •        | Disabled              | Proactive HA is not e             |
| iSCSI Initia               |                                                 | Hostils           | olation                   | •        | Disabled              | VMs on isolated hos               |
| Configurat                 |                                                 | Datasto<br>Device | ore with Permanen<br>Loss | t 🔶      | Disabled              | Datastore protection<br>disabled. |
| Updates<br>Configurat      |                                                 | Datasto<br>Down   | ore with All Paths        | •        | Disabled              | Datastore protection disabled.    |
| General<br>Licensing       |                                                 | Guestr            | not heartbeating          | •        | Disabled              | VM and application r              |
| VMware EV                  |                                                 |                   |                           |          |                       |                                   |
| VM/Host G                  |                                                 | 4                 |                           |          |                       |                                   |
| VM/Host R                  | 4                                               |                   |                           |          |                       | 4                                 |
| VM Overric                 | · ·                                             |                   |                           |          |                       |                                   |
| Host Optio                 |                                                 |                   |                           |          |                       | OK Cancel                         |

## **Installing Starwind Vcenter Plugin**

NOTE: This step is optional. StarWind vCenter plugin integrates the Controller Virtual Machines management into VMware vSphere user interface allowing managing compute and storage resources from a single web console.

1. To install the StarWind Plugin ensure that the version of your VMware vCenter Server Appliance 7.0 or newer, then click Next.

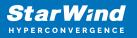

| 🗗 vSphere - SW1 - Summary 🛛 🗙 📚 S                                                                | itarWind vCenter Plugin x +                                                                                                    |   |    |     | - |   | × |
|--------------------------------------------------------------------------------------------------|----------------------------------------------------------------------------------------------------|---|----|-----|---|---|---|
| $\leftarrow$ $ ightarrow$ $\bigcirc$ $\bigcirc$ $\bigcirc$ $\bigcirc$ $\bigcirc$ Not secure   ht | <del>tps</del> ;// <b>192.168.12.206</b> :5044/#/deploy                                                                                                    | ŵ | £≘ | 5   | œ | ٢ |   |
| ⋧ StarWind vCe                                                                                   | nter Plugin                                                                                                    |   |    |     |   |   |   |
|                                                                                                  | Welcome                                                                                                    |   |    |     |   |   |   |
|                                                                                                  | This installer allows you to deploy StarWind vCenter Plugin to your VMware vCenter Server Appliance                                                                                                    |   |    |     |   |   |   |
|                                                                                                  | Prerequisites:<br>• VMware vCenter Server Appliance 6.7u3 or higher<br>• StarWind SAN & NAS v1<br>For additional information regarding StarWind vCenter Plugin installation, see:<br>https://www.starwindsoftware.com/resource-library/starwind-san-and-nas/ |   |    |     |   |   |   |
|                                                                                                  |                                                                                                    |   |    |     |   |   |   |
|                                                                                                  |                                                                                                    |   | N  | ext |   |   |   |

2. Specify the vCenter Server FQDN or IP Address and administrator credentials and click Next.

| 🛃 vSphere -              | com.starwind.san_nas. 🗙 📚 StarWind vCenter F | Yugin x +                                                                                                    |    |     |      | - |   | × |
|--------------------------|----------------------------------------------|----------------------------------------------------------------------------------------------------|----|-----|------|---|---|---|
| $\leftarrow \rightarrow$ | C A Not secure https://192.168.12            | .206:5044/#/deploy                                                                                                    | τô | ₹^≡ | 5    | œ | ۲ |   |
|                          | ≋ StarWind vCenter Plugin                    |                                                                                                    |    |     |      |   |   |   |
|                          | 1 PLUGIN DEPLOYMENT TARGET                   | Plugin Deployment Target                                                                                                    |    |     |      |   |   |   |
|                          |                                              | Specify the plugin deployment target settings. The target is the vCenter Server Appliance instance<br>on which the plugin will be installed |    |     |      |   |   |   |
|                          |                                              |                                                                                                    |    |     |      |   |   |   |
|                          |                                              | VMware vCenter Server FQDN or IP address                                                                                                    |    |     |      |   |   |   |
|                          |                                              | Administrator username                                                                                                    |    |     |      |   |   |   |
|                          |                                              | Administrator password                                                                                                    |    |     |      |   |   |   |
|                          |                                              |                                                                                                    |    |     |      |   |   |   |
|                          |                                              |                                                                                                    |    | N   | lext |   |   |   |

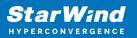

| vSphere - com.starwing       | d.san_nas. 🗙 📚 StarWind vCenter Pl | ugin x +                                                                                                    |    |    |     | - | × |
|------------------------------|------------------------------------|----------------------------------------------------------------------------------------------------|----|----|-----|---|---|
| $\leftarrow$ $\rightarrow$ C | Not secure   https://192.168.12.   | 206:5044/#/deploy                                                                                                    | τô | €≡ | 9   | œ |   |
| *                            | StarWind vCenter Plugin            |                                                                                                    |    |    |     |   |   |
|                              | PLUGIN DEPLOYMENT TARGET           | Plugin Deployment Target                                                                                                    |    |    |     |   |   |
|                              |                                    | Specify the plugin deployment target settings. The target is the vCenter Server Appliance instance<br>on which the plugin will be installed |    |    |     |   |   |
|                              |                                    | VMware vCenter Server FQDN or IP address 192.168.13.236                                                                                     |    |    |     |   |   |
|                              |                                    | Administrator username<br>administrator@vsphere.local                                                                                       |    |    |     |   |   |
|                              |                                    | Administrator password                                                                                                    |    |    |     |   |   |
|                              |                                    |                                                                                                    |    |    |     |   |   |
|                              |                                    |                                                                                                    |    |    |     |   |   |
|                              |                                    |                                                                                                    |    | N  | ext |   |   |
|                              |                                    |                                                                                                    |    |    |     | 1 |   |

3. Confirm the connection to your vCenter Server Appliance.

| 🗗 vSphere - com.starwind.san_nas : 🗙 📚 StarWind vCenter Plug            | jin x +                                                                                                    |    |     |   | - | × |
|-------------------------------------------------------------------------|----------------------------------------------------------------------------------------------------|----|-----|---|---|---|
| $\leftarrow$ $\rightarrow$ C $\land$ Not secure   https://192.168.12.20 | 06:5044/#/deploy                                                                                                    | τô | է∕≡ | Ð | œ |   |
| ≷ StarWind vCenter Plugin                                               |                                                                                                    |    |     |   |   |   |
|                                                                         |                                                                                                    |    |     |   |   |   |
| 2 SUMMARY                                                               |                                                                                                    |    |     |   |   |   |
|                                                                         | 192.1 Certificate Warning                                                                                                    |    |     |   |   |   |
| (4) INSTALLATION COMPLETED                                              | If an untrusted SSL certificate is installed on 192.168.13.236, secure<br>communication cannot be guaranteed. Depending on your security<br>policy, this issue does not represent a security concern. |    |     |   |   |   |
|                                                                         | The SHA1 thumbprint of the certificate is:<br>03:D6:66:C4:30:A3:69:2C:18:AD:C4:D1:AD:13:71:CD:F4:B5:29:2C                                                                                             |    |     |   |   |   |
|                                                                         | Cancel Confirm                                                                                                    |    |     |   |   |   |
|                                                                         |                                                                                                    |    |     |   |   |   |
|                                                                         |                                                                                                    |    |     |   |   |   |

4. Review Summary and click the Install button.

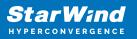

| 🛃 vSphere -              | - com.starwind.san_nas. 🗙 📚 StarWind vCenter P | lugin × +                                        |                                            |       |     |       | - |   | × |
|--------------------------|------------------------------------------------|--------------------------------------------------|--------------------------------------------|-------|-----|-------|---|---|---|
| $\leftarrow \rightarrow$ | C A Not secure   https://192.168.12            | .206:5044/#/deploy                               |                                            | to    | ₹`≡ | 9     | œ | ٢ |   |
|                          | ≋ StarWind vCenter Plugin                      |                                                  |                                            |       |     |       |   |   |   |
|                          | PLUGIN DEPLOYMENT TARGET                       | Summary                                          |                                            |       |     |       |   |   |   |
|                          | 2 SUMMARY                                      | Review your settings selection                   | on before deploying the StarWind vCenter P | lugin |     |       |   |   |   |
|                          |                                                | vCenter Server IP address                        | 192.168.13.236                             |       |     |       |   |   |   |
|                          |                                                | Administrator username<br>Administrator password | administrator@vsphere.local                |       |     |       |   |   |   |
|                          |                                                |                                                  |                                            |       |     |       |   |   |   |
|                          |                                                |                                                  |                                            |       |     |       |   |   |   |
|                          |                                                |                                                  |                                            |       |     |       |   |   |   |
|                          |                                                |                                                  |                                            |       |     |       |   |   |   |
|                          |                                                |                                                  |                                            | Back  | In  | stall | • |   |   |
|                          |                                                |                                                  |                                            |       |     |       |   |   |   |

5. Wait until the plugin is installed.

| 🕑 vSphere -                | com.starwind.san_nas. 🗙 📚 StarWind vCenter | r Plugin x +                                                       |    |       |         | - | × |
|----------------------------|--------------------------------------------|--------------------------------------------------------------------|----|-------|---------|---|---|
| $\leftarrow$ $\rightarrow$ | C A Not secure https://192.168.            | 12.206:5044/#/deploy                                               | τô | £≞    | 3       | Ē |   |
|                            | 🗧 StarWind vCenter Plugin                  |                                                                    |    |       |         |   |   |
|                            | PLUGIN DEPLOYMENT TARGET                   | Installation                                                       |    |       |         |   |   |
|                            | SUMMARY                                    | Please wait until the Setup Wizard deploys StarWind vCenter Plugin |    |       |         |   |   |
|                            | 3 INSTALLATION                             | Install progress:                                                  |    |       | 100 %   |   |   |
|                            |                                            |                                                                    |    | 🗸 Cor | mpleted |   |   |
|                            |                                            |                                                                    |    |       |         |   |   |
|                            |                                            |                                                                    |    |       |         |   |   |
|                            |                                            |                                                                    |    |       |         |   |   |
|                            |                                            |                                                                    |    |       |         |   |   |
|                            |                                            | Cancel                                                             |    | N     | lext    |   |   |
|                            |                                            |                                                                    |    |       |         | _ |   |

6. Click the Open Plugin page to start using StarWind SAN & NAS via the vCenter Plugin interface.

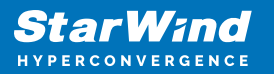

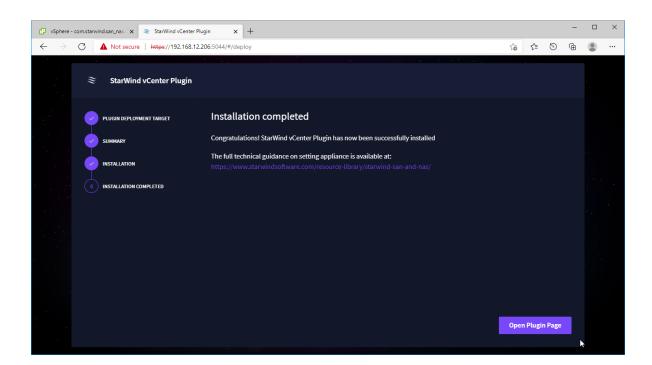

# Conclusion

By following this guide, StarWind Virtual SAN was deployed and configured in a VMware vSphere environment. As a result, the highly-avaialble datastores were created for storing the virtual machines in VMware vSphere cluster. Also, VMware vSphere plugin was deployed to manage StarWind storage from vSphere Web UI.

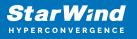

#### Contacts

| US Headquarters                                                                          | EMEA and APAC                                                                                                    |
|------------------------------------------------------------------------------------------|----------------------------------------------------------------------------------------------------|
| <ul> <li>+1 617 829 44 95</li> <li>+1 617 507 58 45</li> <li>+1 866 790 26 46</li> </ul> | <ul> <li>+44 2037 691 857 (United Kingdom)</li> <li>+49 800 100 68 26 (Germany)</li> <li>+34 629 03 07 17 (Spain and Portugal)</li> <li>+33 788 60 30 06 (France)</li> </ul> |
| Customer Support Portal:                                                                 | https://www.starwind.com/support                                                                                                    |
| Support Forum:                                                                           | https://www.starwind.com/forums                                                                                                    |

General Information: info@starwind.com

Sales: sales@starwind.com

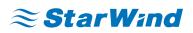

StarWind Software, Inc. 100 Cummings Center Suite 224-C Beverly MA 01915, USA www.starwind.com ©2024, StarWind Software Inc. All rights reserved.